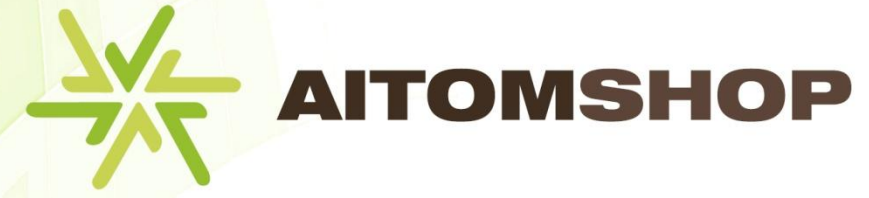

**AITOM E-S**

# **Manuál k RS AITOMSHOP 3**

1. Úvodní informace

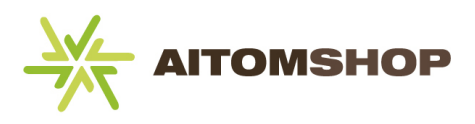

## Obsah:

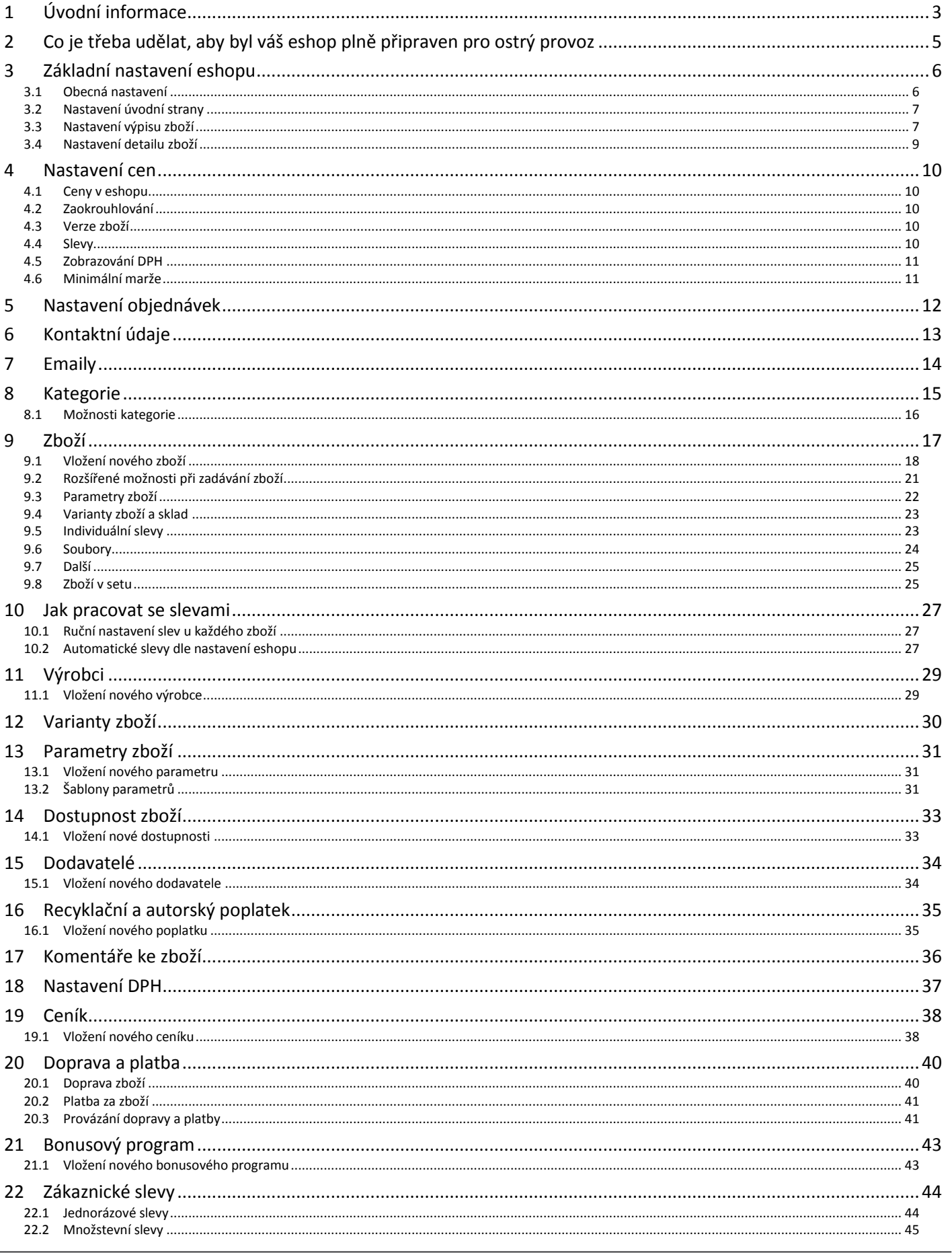

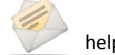

#### **Manuál k RS AITOMSHOP 3**

1. Úvodní informace

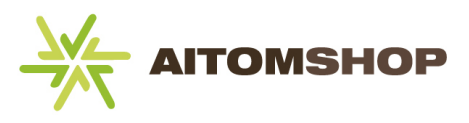

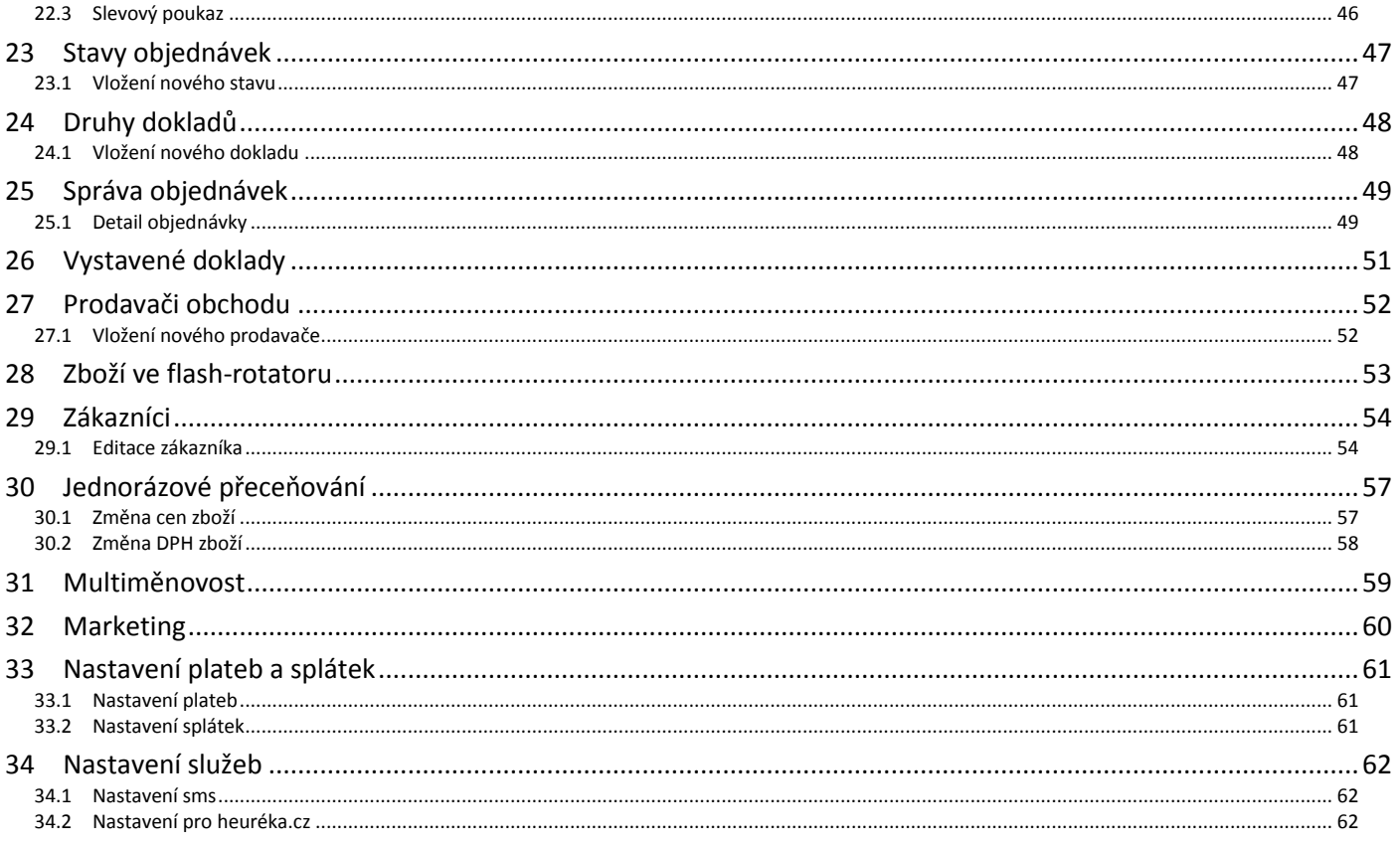

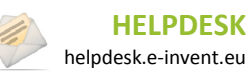

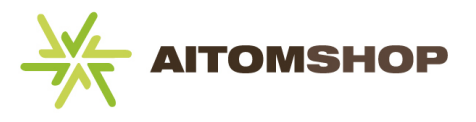

# <span id="page-3-0"></span>**1 Úvodní informace**

Tento manuál popisuje ovládání administrace komponenty E-shop. Ta je součástí redakčního systému Aitom 3. Pokud se budete chtít dozvědět více informací o ovládání samotného Aitomu, naleznete je v příslušném manuálu k tomuto systému. Pokud tento manuál nemáte, zažádejte si o něj u našeho pracovníka, který s vámi konzultoval vývoj vašeho eshopu.

Během čtení tohoto manuálu narazíte na pojmy frontend a backend:

**Frontend (FE)** – označuje tu část webových stránek, která je veřejně přístupná všem návštěvníkům (nákup zboží, košík, obchodní podmínky, atd.)

**Backend (BE)** – označuje administraci eshopu. Tedy tu část, kde po přihlášení můžete spravovat zboží, slevy, vytvářet nové kategorie, atd.

#### **Odlišení písma**

Pro větší přehlednost používáme v manuálu některé typy formátování písma.

Modře jsou označeny tipy a doporučení.

Oranžově jsou označené doplňující informace a důležité poznámky.

*Kurzívou jsou psány texty*, které najdete přímo v okně administrace eshopu, například názvy tlačítek, či názvy nástrojů a sekcí eshopu.

**Tučným tmavě modrým písmem**, jsou zvýrazněny odkazy na kapitoly, které detailněji probírají popisovanou sekci eshopu.

#### **Poděkování**

Děkujeme eshopu **www.vybavse.cz** za poskytnutí obrázků frontendu.

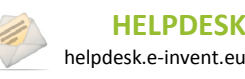

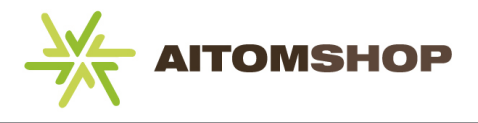

#### **Přihlášení do administrace eshopu**

**1.** Na adrese *www.vasedomena.cz/adminrs* zadejte uživatelské jméno a heslo.

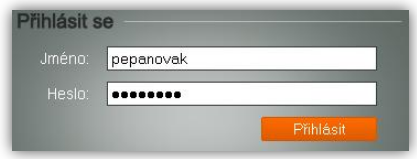

**2.** Klikněte na záložku *Internetový obchod*.

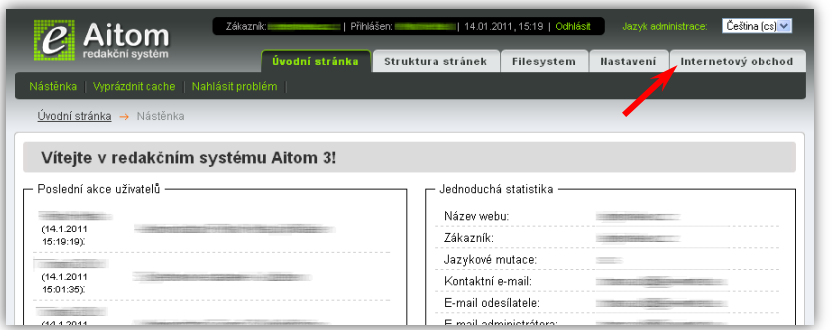

**3.** Zobrazí se úvodní stránka eshopu s přehledem několika statistických údajů.

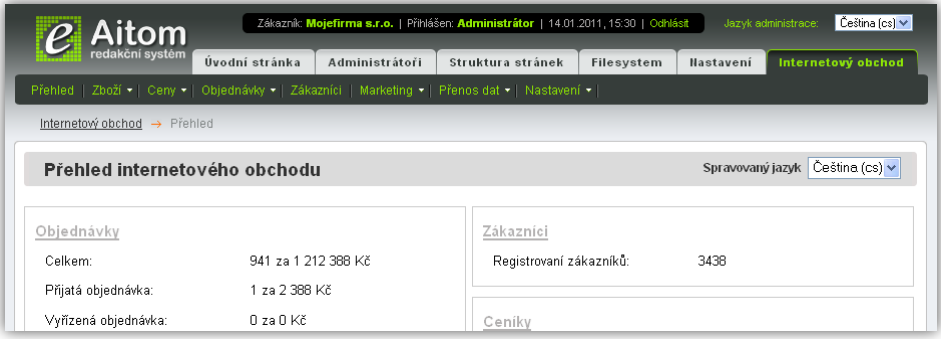

V horní části obrazovky se nachází hlavní menu administrace eshopu (dále nazývané jako "hlavní menu"). Položky v menu, které u sebe mají ikonu šipky (např. *Zboží*), obsahují další podpoložky. Ty se automaticky zobrazí po najetí myši na danou položku v menu. Na tuto stránku se můžete kdykoliv vrátit kliknutím na položku *Přehled*.

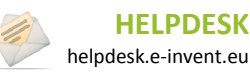

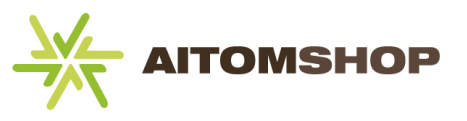

# <span id="page-5-0"></span>**2 Co je třeba udělat, aby byl váš eshop plně připraven pro ostrý provoz**

Chcete-li, aby byl váš eshop co nejrychleji připraven k ostrému provozu, nemusíte pročítat celý manuál. I když jsou kapitoly seřazeny tak, aby vám souvislé čtení umožnilo co nejrychleji zvládnout základní ovládání, nabízíme zde seznam kapitol seřazený v takovém pořadí, které vám umožní seznámit se co nejrychleji se základními funkcemi eshopu a pomůže vám provést nutná nastavení systému tak, abyste co nejrychleji byli připraveni váš eshop spustit a začít přijímat objednávky. Body v závorce psané šedivou barvou jsou nepovinné.

#### **1. Rozhodněte se, jakým způsobem bude váš eshop koncipován**

- a) Rozhodněte se, jaký způsob použijete na počítání slev **[10. Jak pracovat se slevami,](#page-27-0) str[. 27](#page-27-0)**
- b) Rozhodněte se, jakým způsobem budete zobrazovat strukturu kategorií **[3.1](#page-6-1) [Zboží do více kategorií](#page-6-2), str. [6](#page-6-2)**

#### **2. Proveďte základní nastavení eshopu.**

- a) Obecná nastavení **[3.1](#page-6-1) [Obecná nastavení](#page-6-1), str. [6](#page-6-1)**
- b) Výpis zboží **[3.3](#page-7-1) Nastavení [výpisu zboží](#page-7-1), str. [7](#page-7-1)**
- c) Nastavení cen **[4.](#page-10-0) [Nastavení cen](#page-10-0), str. [10](#page-10-0)**
- d) Nastavení objednávek **[5.](#page-12-0) [Nastavení objednávek](#page-12-0), str. [12](#page-12-0)**
- e) Kontaktní údaje **[6.](#page-13-0) [Kontaktní údaje](#page-13-0), str. [13](#page-13-0)**
- f) Emaily **[7.](#page-14-0) [Emaily,](#page-14-0) str[. 14](#page-14-0)**

#### **3. Vytvořte položky potřebné pro zadávání zboží**

- a) Vytvořte dostupnosti zboží **[14.](#page-33-2) [Dostupnost zboží](#page-33-2), str. [33](#page-33-2)**
- b) (Vytvořte recyklační a autorské poplatky **[16.](#page-35-0) [Recyklační a autorský poplatek](#page-35-0), str[. 35](#page-35-0)**)
- c) (Vytvořte varianty a parametry zboží **[12.](#page-30-0) [Varianty zboží](#page-30-0), str. [30](#page-30-0)**, **[13.](#page-31-0) [Parametry zboží](#page-31-0), str. [31](#page-31-0)**)
- d) Vytvořte kategorie **[8.](#page-15-0) [Kategorie,](#page-15-0) str. [15](#page-15-0)**
- e) Vytvořte výrobce **[11.](#page-29-0) [Výrobci](#page-29-0), str. [29](#page-29-0)**
- f) (Vytvořte dodavatele **[15.](#page-34-0) [Dodavatelé](#page-34-0), str. [34](#page-34-0)**)

#### **4. Vytvořte položky potřebné pro objednání zboží**

- a) Zadejte způsoby dopravy **[20.1](#page-40-1) [Doprava zboží](#page-40-1), str. [40](#page-40-1)**
- b) Zadejte způsoby platby **[20.2](#page-41-0) [Platba za zboží](#page-41-0), str[. 41](#page-41-0)**
- c) Určete provázání mezi dopravou a platbou **[20.3](#page-41-2) [Provázání dopravy a platby](#page-41-2), str. [41](#page-41-2)**
- d) Zadejte stavy objednávek **[23.](#page-47-0) [Stavy objednávek](#page-47-0), str. [47](#page-47-0)**
- e) (Zadejte druhy dokladů **[24.](#page-48-0) [Druhy dokladů](#page-48-0), str[. 48](#page-48-0)**)
- **5. Zadejte zboží [9.](#page-17-0) [Zboží](#page-17-0), str. [17](#page-17-0)**

Po provedení všech těchto kroků bude váš eshop plně připraven pro ostrý provoz.

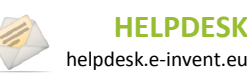

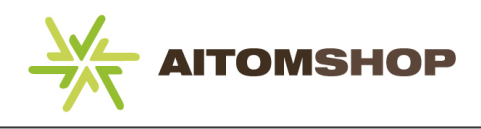

## <span id="page-6-0"></span>**3 Základní nastavení eshopu**

V hlavním menu najeďte myší na položku *Nastavení* a vyberte *Základní nastavení*. Základní nastavení je rozděleno na čtyři záložky: obecné, úvodní strana, výpis zboží a detail zboží.

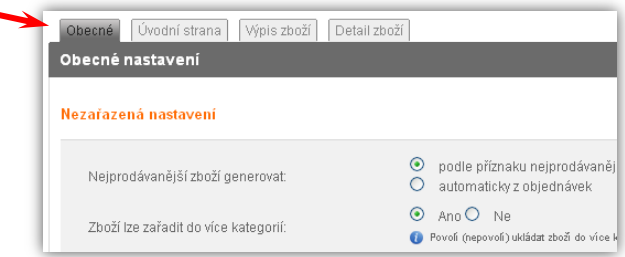

### <span id="page-6-1"></span>**3.1 Obecná nastavení**

V sekci *Základní nastavení* klikněte na záložku *Obecné*.

Níže jsou popsané jednotlivé položky v tomto okně. Speciální pozornost věnujte metodám rozdělování zboží do více kategorií, jelikož zvolená metodika rozdělování má vliv na další nastavení popisované v následujících kapitolách.

### <span id="page-6-3"></span>**Způsob generování nejprodávanějšího zboží**

Návštěvníkům vašeho eshopu můžete na úvodní stránce zobrazit nejprodávanější zboží dvěma způsoby.

- **Automaticky z objednávek** nejprodávanější zboží bude zobrazeno dle skutečného počtu uskutečněných objednávek. Zákazníci tak uvidí skutečně nejprodávanější zboží
- **Podle příznaku** *nejprodávanější* příznak *Nejprodávanější* lze ručně nastavit každému zboží (detailněji popsáno v kapitole **[9.](#page-17-0) [Zboží](#page-17-0), str. [17](#page-17-0)**). Takové zboží se zobrazuje mezi nejprodávanějšími i tehdy, neexistuje-li v databázi žádný záznam o jeho skutečném prodeji. Tuto funkci můžete využít tehdy, pokud nějaké zboží prodáváte i jiným způsobem, než přes eshop, nebo jednoduše pokud chcete podpořit prodej.

### <span id="page-6-2"></span>**Zboží do více kategorií**

K rozdělování zboží do kategorií a podkategorií můžete zvolit dva přístupy. Než budete pokračovat v dalším nastavování eshopu, je třeba si zvolit, který z přístupů budete používat.

#### *1. Zboží je zařazeno pouze v nejníže zanořené podkategorii*

Eshop je rozdělen na kategorie, a ty se dále dělí na podkategorie. Vybráním kategorie se zákazníkovi zobrazí seznam podkategorií (viz obrázek vlevo), kde každá podkategorie má svůj obrázek a případně může mít i krátký popis o svém obsahu. Teprve po vybrání podkategorie se zobrazí přiřazené zboží (viz obrázek vpravo).

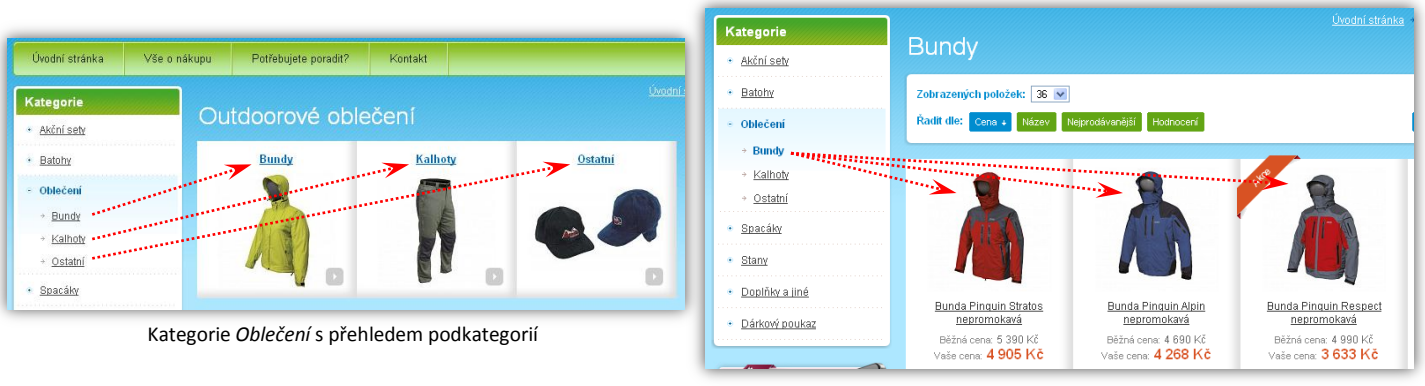

Podkategorie *Bundy* se zbožím

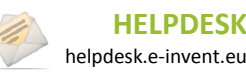

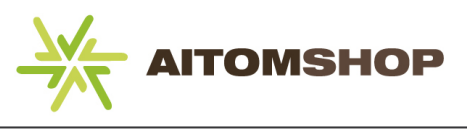

#### <span id="page-7-2"></span>*2. Zboží je zařazeno do kategorií a podkategorie slouží jako filtr*

Eshop je stejně jako v předchozím případě rozdělen na kategorie, a ty se dále dělí na podkategorie. Vybráním kategorie se zákazníkovi zobrazí souhrnný seznam veškerého zboží, které je přiřazené v podkategoriích (viz obrázek). Jakmile vybere podkategorii, vyfiltruje se pouze zboží z této vybrané podkategorie.

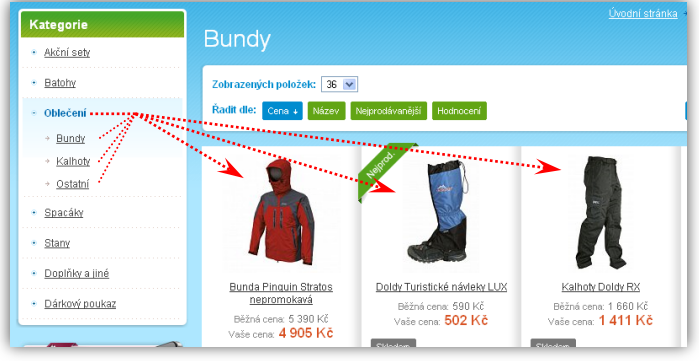

Kategorie Oblečení s produkty ze všech podkategorií

Zvolte si jednu z těchto metod a na jejich základě nastavte parametr *Zboží lze zařadit do více kategorií*. V prvním případě není třeba zapínat volbu umožňující přiřazovat zboží do více kategorií, ale není vyžadováno ji vypnout, nicméně doporučujeme zvolit možnost *Ne*. Zvolíte-li druhý přístup, musí být volba více kategorií povolena, zvolte tedy *Ano*.

Dle zvolené metody výpisu zboží dále nastavte sekci *Nastavení výpisu zboží*, viz kapitola **[3.3](#page-7-1) [Nastavení](#page-7-1) [výpisu zboží](#page-7-1), str. [7](#page-7-1)**.

#### <span id="page-7-3"></span>**Počet dnů novinky**

Po přidání nového zboží do eshopu se toto zboží automaticky bude zobrazovat jako novinka. Zde můžete nastavit, kolik dní zboží mezi novinkami zůstane. Kromě takto automaticky označených novinek můžete zboží označit jako novinku ručně a to v editoru zboží (viz **[9.1](#page-18-0) [Vlastnosti zboží](#page-20-0), str. [20](#page-20-0)**). Nastavíte-li počet dnů na nula, žádné nově přidané zboží se jako novinka neoznačí, ale stále budete mít možnost zboží označit ručně v editoru zboží.

#### **Obchodní podmínky**

Zde vyplňte obchodní podmínky. Ve standardním rozložení frontendu, bude mít k těmto obchodním podmínkám zákazník přístup přes navigaci na frontendu a může si je také zobrazit při potvrzování objednávky.

#### <span id="page-7-0"></span>**3.2 Nastavení úvodní strany**

V sekci *Základní nastavení* klikněte na záložku *Úvodní strana*.

Na úvodní stránce frontendu můžete zobrazit přehled vybraných typů zboží, například nejprodávanější či akční zboží. V *Nastavení úvodní strany* máte možnost určit, které typy zboží se budou zobrazovat a v jakém počtu. Pokud některou z kategorií nechcete zobrazit vůbec, odškrtněte tlačítko po pravé straně.

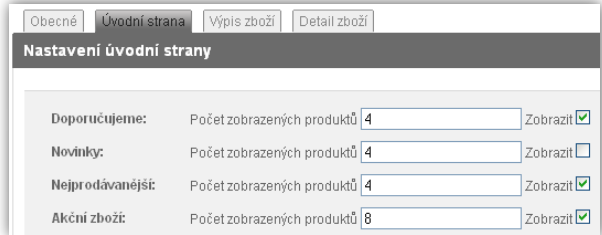

#### <span id="page-7-1"></span>**3.3 Nastavení výpisu zboží**

Výpis zboží se zákazníkům na frontendu zobrazuje po vybrání libovolné kategorie a také po vyhledání zboží. Zde máte možnost určit, jakým způsobem se bude zboží vypisovat.

#### **Výpis zboží**

Dle zvoleného přístupu rozdělování zboží, popsaném v předchozí kapitole *Obecná nastavení,* je třeba nastavit způsob zobrazení zboží v kategoriích. Pokud jste zvolili první přístup (zboží je zařazeno pouze v nejníže zanořené podkategorii), vyberte nyní volbu *náhledy podkategorií*. Pokud budete používat druhý přístup (zboží je zařazeno do kategorií a podkategorie slouží jako filtr), zvolte *konkrétní zboží*.

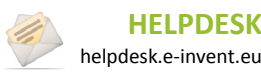

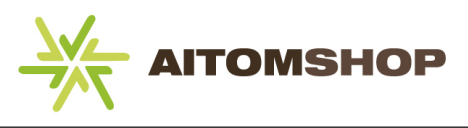

Dále můžete určit, zda se na frontendu bude pod výpisem zboží zobrazovat i další nesouvisející zboží jako například nejprodávanější zboží, či novinky. Pokud je nechcete zobrazovat, zaškrtněte tlačítko *Skrýt* umístěné vedle příslušného typu zboží.

#### **Filtrování zboží**

Na frontendu se u každého výpisu zboží v horní části nachází možnosti pro třídění, filtrování a zobrazování. Mezi tyto možnosti patří například řazení zboží (dle ceny, názvu, atd.), tabulkové/obrázkové zobrazení, atd. (Viz obrázek níže.)

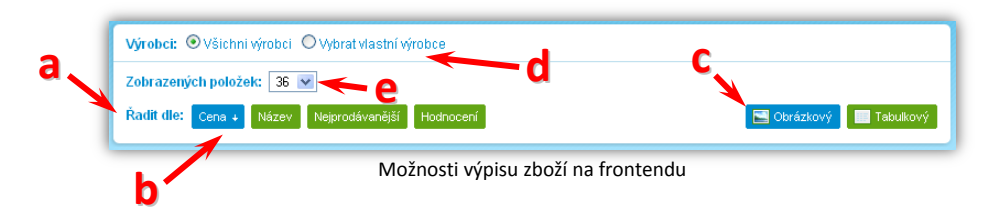

Tyto možnosti můžete přenastavit právě v této sekci.

- **Řazení zboží (a)** zaškrtněte všechny možnosti, dle kterých chcete zákazníkům umožnit řadit zboží v kategoriích či výsledcích hledání. Také určete, dle jaké výchozí vlastnosti bude zboží řazeno (**b**).
- **Výchozí zobrazení (c)** doporučujeme zvolit obrázkové zobrazení, aby zákazníci ve výchozím stavu viděli obrázkové náhledy zboží.
- **Zobrazovat ve filtru výrobce (d)** určuje, zda u každého výpisu zboží bude možnost použít zaškrtávací filtr výrobců.
- **Počet zboží na stránku (e)** zákazník má na výběr, kolik zboží na stránku se mu zobrazí. Zde můžete jeho možnosti upravit. Nastavte počet zboží na stránku, vyberte výchozí nastavení (doporučujeme nejnižší počet) a tlačítkem *Přidat další počet zobrazených* můžete vytvořit libovolný počet dalších možností, nicméně pro zachování přehlednosti byste měli používat maximálně čtyři varianty.

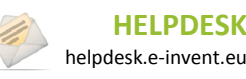

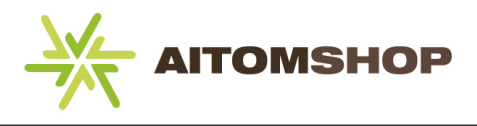

## <span id="page-9-0"></span>**3.4 Nastavení detailu zboží**

Zaškrtněte všechny dodatečné vlastnosti, které chcete zákazníkovi zobrazit v detailu zboží. Tyto vlastnosti se standardně zobrazují jako přepínací záložky ve spodní části detailu zboží, tedy pod základním popisem a cenou (viz obrázek vpravo). Jednotlivé vlastnosti můžete uchopit myší a tažením je posunout na novou pozici v seznamu.

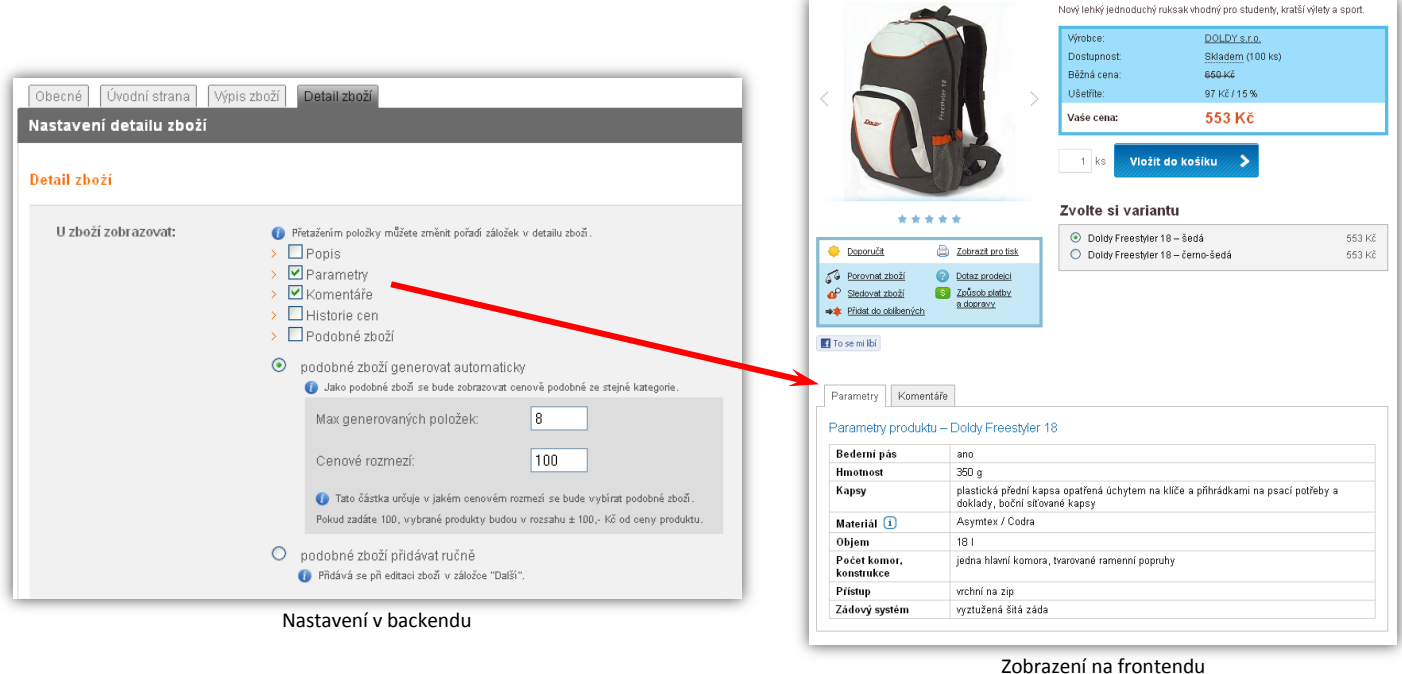

Pod detailem zboží se standardně zobrazuje také další podobné zboží. To se může generovat buď automaticky, nebo ho můžete vytvářet ručně v editoru zboží (viz **[9.7](#page-25-0) [Další](#page-25-0) možnosti zboží, str. [25](#page-25-0)**). V případě, že zaškrtnete automatickou volbu, zadejte počet položek, které se mají zobrazovat jako podobné a dále cenové rozmezí, které určuje, jaké zboží bude systém brát jako podobné.

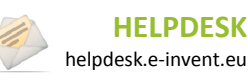

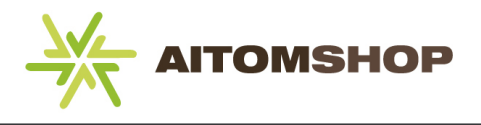

## <span id="page-10-0"></span>**4 Nastavení cen**

V hlavním menu najeďte na položku *Nastavení* a vyberte *Nastavení cen*. Nastavení cen je nutné provést ještě před přidáním zboží do eshopu. Ušetříte si tak práci s pozdějším převáděním cen na správné hodnoty.

#### <span id="page-10-1"></span>**4.1 Ceny v eshopu**

Zde je potřeba nastavit základní údaje týkající se cen.

- Nejprve vyberte, jestli jste nebo nejste plátci DPH
- Pokud jste plátci DPH, aktivuje se vám dále možnost vybrat, jestli ceny zadávané ke zboží, jsou včetně DPH, nebo bez DPH. Eshop podle toho automaticky dopočítává cenu bez DPH resp. cenu včetně DPH.

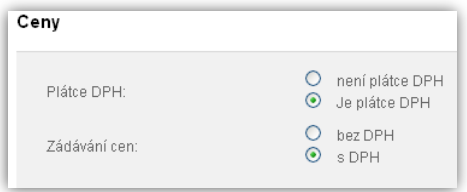

### <span id="page-10-2"></span>**4.2 Zaokrouhlování**

**Doplnit až nebude zabugované**. Zaokrouhlování i desetinná místa je na FE. Probrat s Voslařem.

#### <span id="page-10-3"></span>**4.3 Verze zboží**

V případě že se chytáte využívat nástroj *Varianty zboží* (to můžou být například barevné verze jedné košile apod.), je třeba určit, zda stejné zboží v různých variantách má vždy stejnou cenu, nebo se cena může lišit i dle varianty (například stejná košile je v červené barvě dražší než v modré barvě).

#### <span id="page-10-4"></span>**4.4 Slevy**

Jelikož se dají slevy nastavovat na více různých místech (sleva dle výrobce, dle kategorie apod.), lze zde nastavit způsob výpočtu slev:

- **Sčítat všechny slevy** výsledná sleva bude součtem slev kategorie, výrobce, dodavatele a ceníku.
- **Aplikovat nejvyšší slevu** ze všech slev se použije pouze ta nejvyšší.

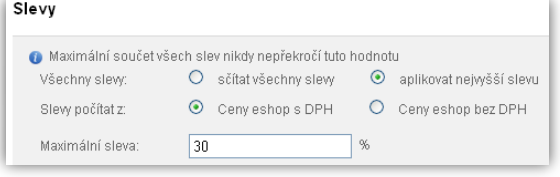

Aby nedošlo k tomu, že sleva pro zákazníka bude až příliš vysoká (a tedy pro vás nevýhodná), můžete nastavit maximální možnou slevu platnou pro celý eshop. Konečná sleva nikdy nepřekročí tuto hranici.

Z tohoto nastavení jsou z logických důvodů vyloučeny tyto slevy: Bonusový program, Zákaznická sleva, Objednávkový kupón. Např. nastavíte maximální slevu na 30%, zákazník obdrží objednávkový kupón v hodnotě 200 Kč a koupí si zboží za 150 Kč. V takovém případě bude jeho sleva činit 100% (zboží dostane zdarma), jelikož na kupóny není maximální výše slevy aplikována.

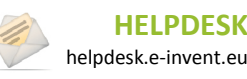

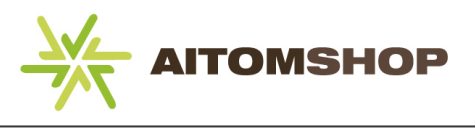

## <span id="page-11-0"></span>**4.5 Zobrazování DPH**

Toto nastavení má vliv na zobrazení ceny na frontendu ve výpisu zboží a v detailu zboží. Neovlivňuje tedy zobrazení ceny zboží v backendu, ale pouze přímo v eshopu.

Nehledě na toto nastavení se v košíku zákazníkům vždy zobrazí ceny bez DPH i včetně DPH.

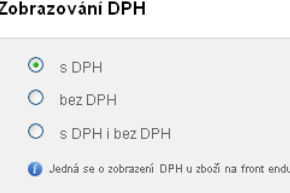

### <span id="page-11-1"></span>**4.6 Minimální marže**

Zapněte tuto možnost, pokud chcete u každého zboží kontrolovat, zda vámi nastavená cena splňuje podmínky minimální marže. Minimální marži můžete zadat buď v Kč, nebo v procentech. Pokud zadáte obojí, musí být splněny obě podmínky.

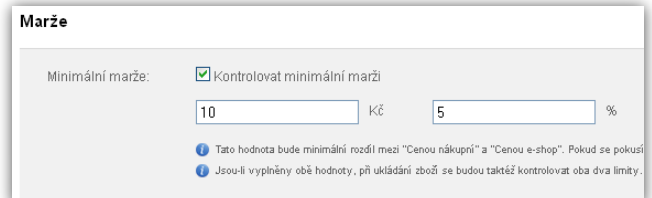

**Příklad:** minimální marže je 10 Kč a 5%, zboží má nákupní cenu 1000 Kč. V případě první podmínky (10 Kč minimální marže) by minimální prodejní cena musela být 1010 Kč, ale v takovém případě by nebyla splněna druhá podmínka. Zboží proto musí mít minimální cenu s 5% marží, tj. 1050 Kč.

Další informace o slevách se dozvíte v kapitole **[10. Jak pracovat se slevami,](#page-27-0) str. [27](#page-27-0)**.

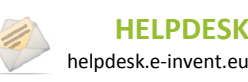

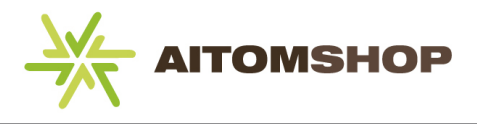

## <span id="page-12-0"></span>**5 Nastavení objednávek**

Zde můžete nastavit metodu sestavování čísel objednávek a variabilního symbolu. Prefix slouží jako počátek čísla objednávky, dělící znak odděluje prefix od pořadového čísla. Počátek číselné řady určuje, od jakého čísla se mají objednávky číslovat (každá další objednávka má číslo o jedna vyšší).

Variabilní symbol neumožňuje vkládat dělící znak, proto zde tuto možnost nenajdete.

Tlačítkem *Vynulovat* se nastaví počítadlo číselné řady znovu na začátek.

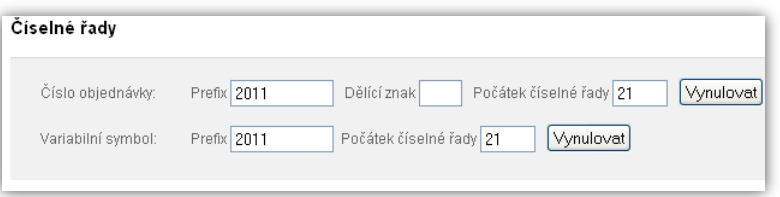

Pokud chcete, aby číslo objednávky bylo stejné jako variabilní symbol, nastavte u variabilního symbolu stejný prefix a počátek řady jako u čísla objednávky, Dělící znak čísla objednávky ponechte prázdný.

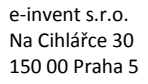

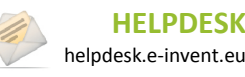

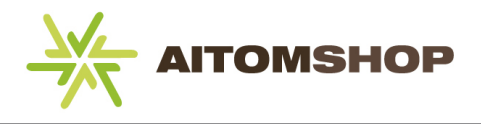

# <span id="page-13-0"></span>**6 Kontaktní údaje**

Základní kontaktní údaje lze na frontendu standardně zobrazit přes odkaz "Kontakt" v navigaci eshopu. Fakturační adresu můžete zadat zvlášť, pokud chcete na vystavených fakturách uvádět jinou adresu, než tu, která je v kontaktech.

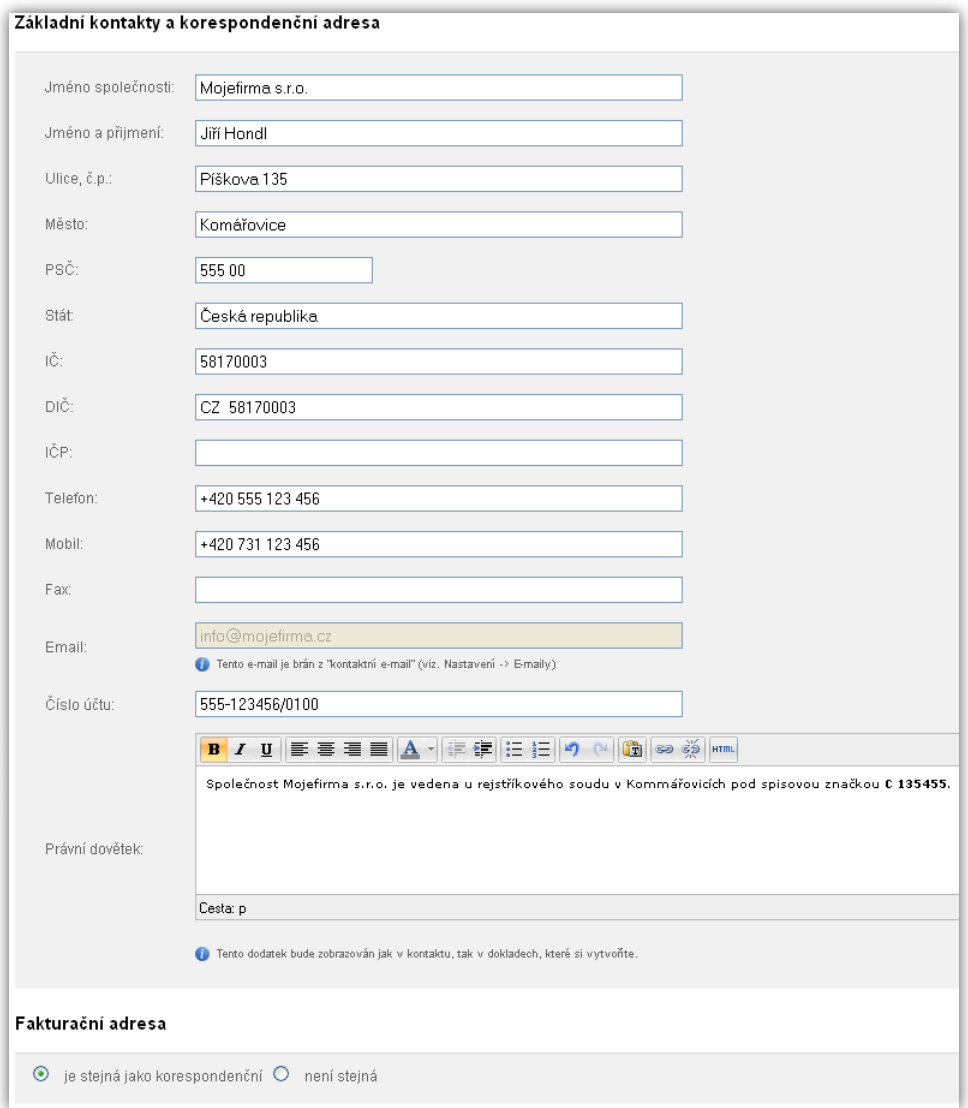

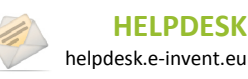

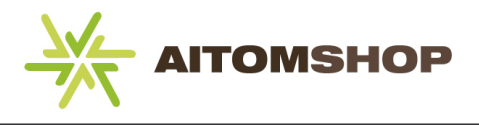

# <span id="page-14-0"></span>**7 Emaily**

Eshop se v určitých situacích stará o automatické odesílání emailů zákazníkům, například po registraci, či uskutečnění objednávky. Na stránce s nastavením emailů máte možnost změnit výchozí obsah těchto emailů. Nastavení emailů provedete přepnutím na příslušnou záložku v horní části.

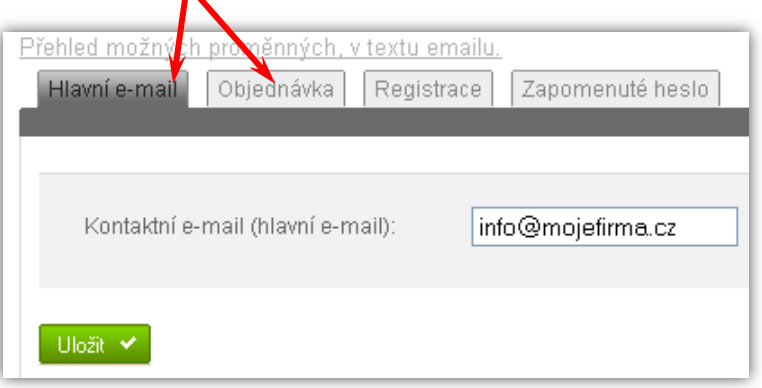

#### **Hlavní email**

Před dalším použitím eshopu důrazně doporučujeme nastavit hlavní emailovou adresu. Tato adresa bude použita k základní komunikaci mezi zákazníkem, administrací a vámi.

### **Objednávka**

Pod touto záložkou nastavujete textový obsah dvou druhů automatických emailů a to konkrétně emailu odesílaném při objednávce a emailu odesílaném při změně stavu objednávky.

**Automatická objednávka** – Tento email se automaticky odesílá, jakmile zákazník potvrdí objednávku. Zadat můžete email, na který budou chodit kopie objednávek, dále předmět, úvodní text emailu a zápatí emailu. Mezi úvodním textem a zápatím se automaticky doplní přehled objednaného zboží.

**Stav objednávky** – odesílá se automaticky, pokud v objednávce dojde ke změně stavu (například z *vyřizuje se* na *expedováno*).

V textu emailu můžete používat tzv. proměnné. Ty se při odeslání mailu nahrazují nějakým konkrétním obsahem. Například napíšete-li do textu [WEB NAZEV], budou tyto hranaté závorky nahrazeny názvem vašeho webu. Přehled všech těchto proměnných můžete zobrazit kliknutím na *Přehled možných proměnných v textu emailu* nacházející se v horní části nad záložkami emailů.

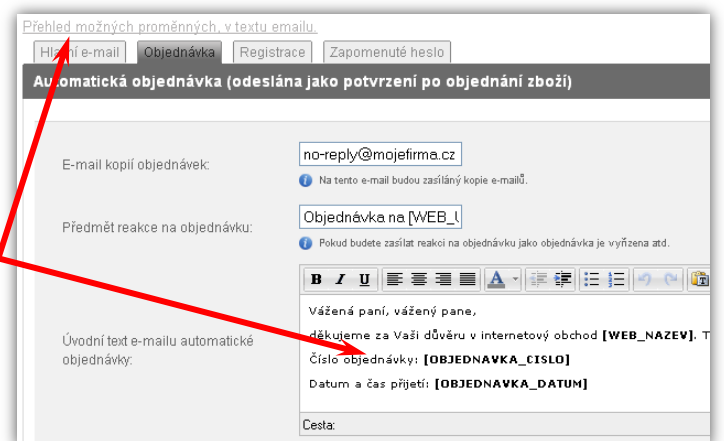

### **Registrace**

**Nová registrace –** tento email se automaticky odesílá nově registrovanému zákazníkovi.

**Změna osobních údajů –** tento email se automaticky odesílá v případě, že zákazník změní jakékoliv údaje o svém účtu.

#### **Zapomenuté heslo**

Automaticky se odesílá v případě, že zákazník zažádá o vygenerování nového hesla ke svému účtu.

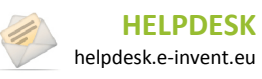

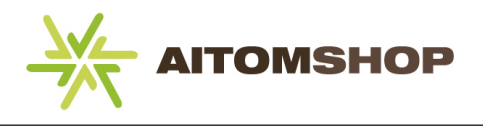

## <span id="page-15-0"></span>**8 Kategorie**

V hlavním menu najeďte myší na položku *Zboží* a vyberte *Kategorie*.

Zde můžete vytvářet kategorie, do kterých se později přiřadí zboží. Kategorie mohou být víceúrovňové (každá kategorie tak může mít i svoje podkategorie) a na frontendu se běžně zobrazují v levém nebo pravém panelu.

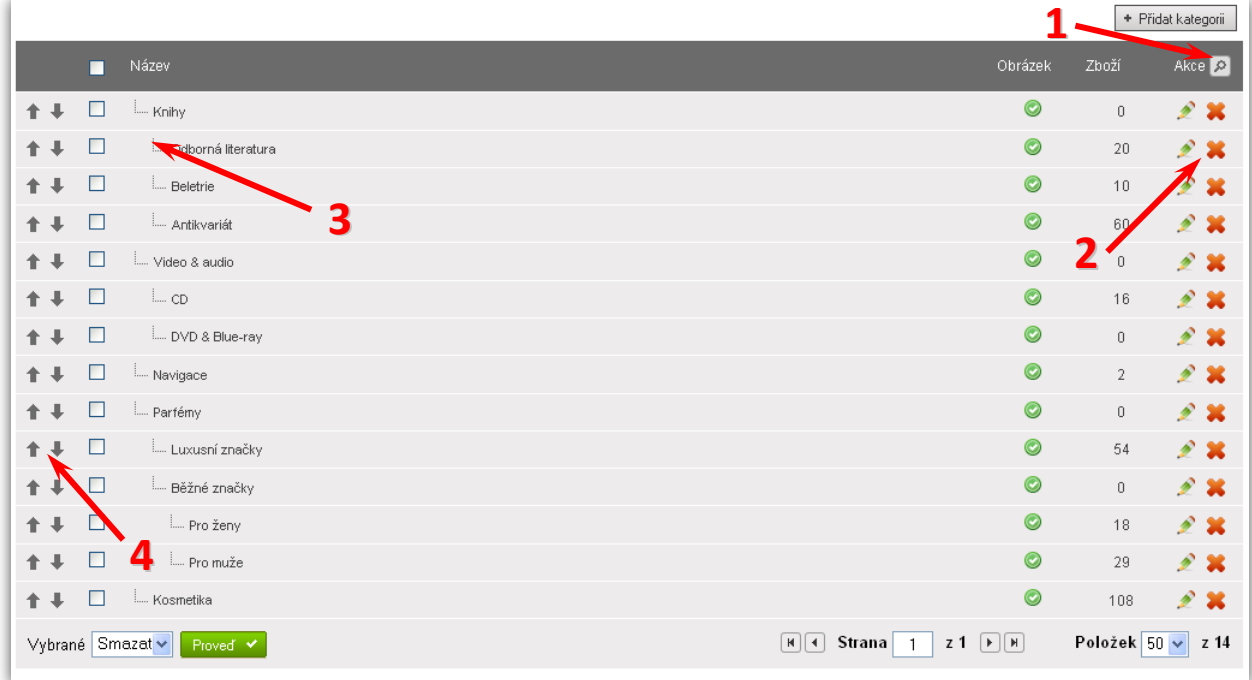

- **1)** Kliknutím na ikonu lupy se rozevře detailní filtr.
- 2) Kliknutím na ikonu **ze můžete změnit vlastnosti kategorie. Kliknutím na ikonu <b>kategorii odstraníte**.
- **3)** Odsazení názvu kategorie od levého okraje symbolizuje zanoření ve struktuře. V obrázku je *Odborná literatura* podkategorií s nadřazenou kategorií *Knihy*.
- **4)** Pomocí šipek můžete měnit pořadí kategorií.

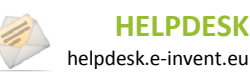

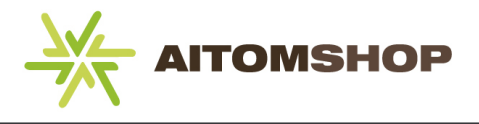

### <span id="page-16-0"></span>**8.1 Možnosti kategorie**

Možnosti jsou stejné jak při vytváření nové kategorie, tak i při editaci již existující kategorie.

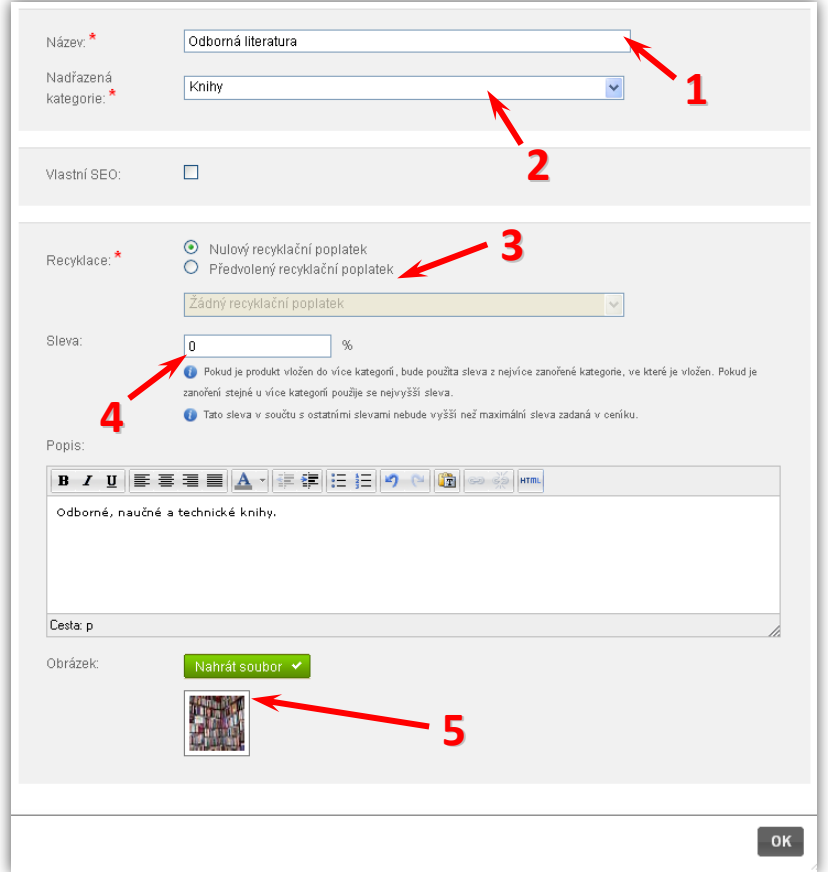

- **1)** Název kategorie
- **2)** Nadřazenou kategorii vyberte v případě, pokud má být tato kategorie podřízena jiné kategorii. V takovém případě se na frontendu tato "podkategorie" zobrazí teprve po vybrání nadřazené kategorie.
- **3)** Pokud chcete, aby všechno zboží v této kategorii mělo přednastavený recyklační poplatek, vyberte zde tuto možnost. Recyklační poplatek musíte mít již vytvořen (viz **[16.](#page-35-0) [Recyklační a autorský poplatek](#page-35-0), str. [35](#page-35-0)**).
- **4)** Celé kategorii lze přiřadit jednotnou slevu. (viz **[10. Jak pracovat se slevami,](#page-27-0) str[. 27](#page-27-0)**)
- **5)** Volitelně lze kategorii přiřadit i popis a obrázek a zobrazit je u kategorie na frontendu.

Pokud jste v kapitole **[3.1](#page-6-1) [Zboží do více kategorií](#page-6-2)** (**str. [6](#page-6-2)**) zvolili ve výpisu zboží metodu *Zboží je zařazeno pouze v nejníže zanořené podkategorii*, nezapomeňte doplnit popis a obrázek kategorie. Výrazně tím zákazníkům usnadníte orientaci v kategoriích eshopu.

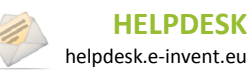

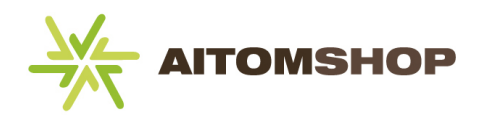

## <span id="page-17-0"></span>**9 Zboží**

V hlavním menu najeďte myší na položku *Zboží* a vyberte *Správa zboží*.

Veškeré zboží se přehledně zobrazuje v tabulce.

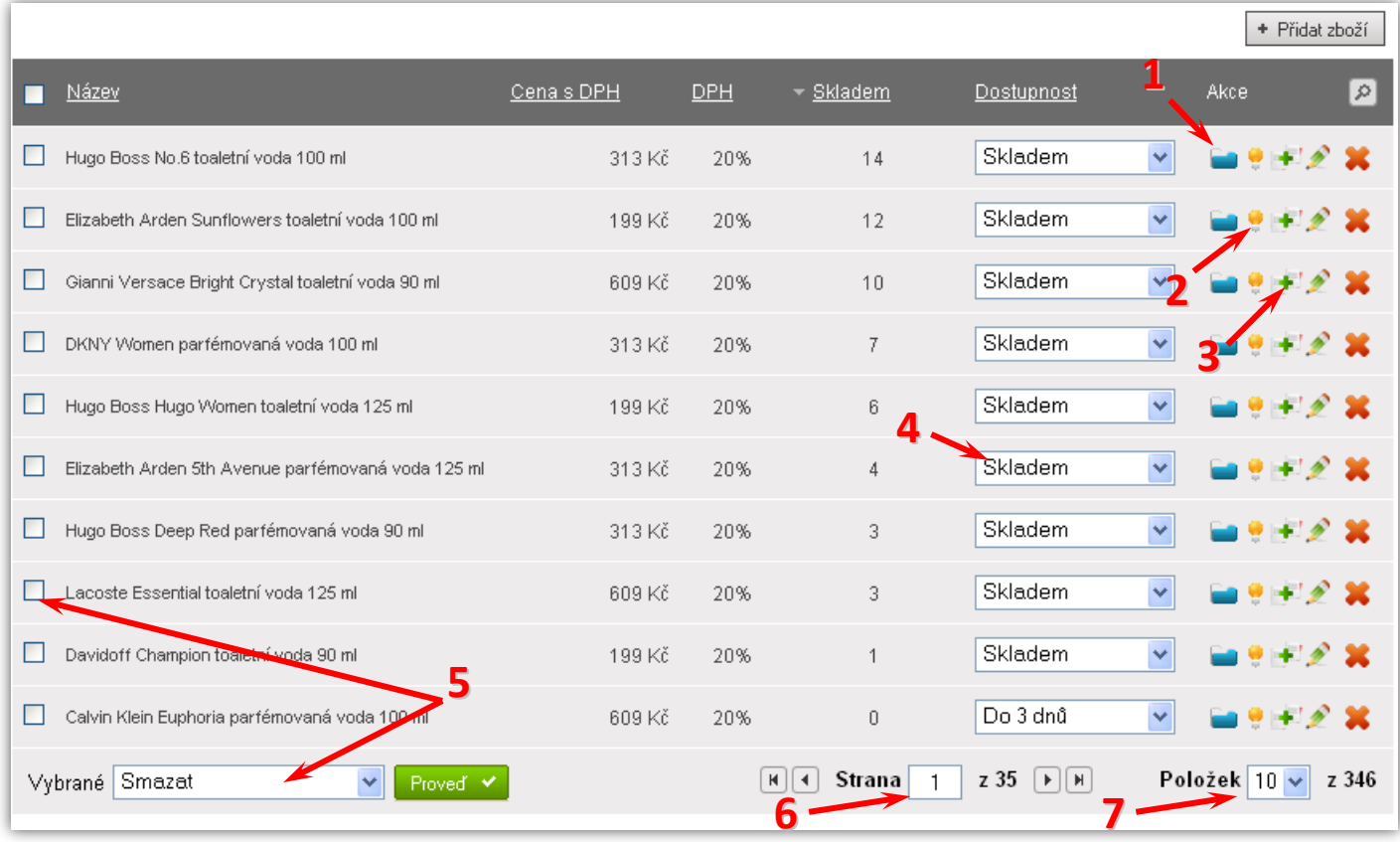

- **1)** Kliknutím na tuto ikonu můžete zboží zařadit do kategorie, aniž by se musel zobrazovat detailní editor zboží.
- **2)** Kliknutím na tuto ikonu můžete zboží přiřadit do speciální nabídky (tj. novinka, nejprodávanější, akční nabídka, doporučujeme, výprodej).
- **3)** Kliknutím na tuto ikonu se vytvoří nové zboží se všemi vlastnostmi původního zboží (duplikace). Využijete tehdy, pokud chcete přidat nové zboží, které má podobné parametry jako již existující zboží. Díky duplikaci se veškeré parametry z již existujícího zboží přenesou do formuláře nového zboží, stačí zadat nový název.
- **4)** Pokud změníte dostupnost zboží, uloží se tato změna automaticky ihned po změně.
- **5)** Se zaškrtnutým zbožím lze provádět hromadné akce, například můžete zboží označit jako nejprodávanější, či toto označení naopak zrušit, můžete hromadně přenastavit kategorii apod.
- **6)** Aktuálně zobrazená stránka a celkový počet stránek. Šipkami po stranách můžete stránky posouvat.
- **7)** Počet zobrazených položek na jedné stránce a celkový počet položek v tabulce.

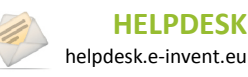

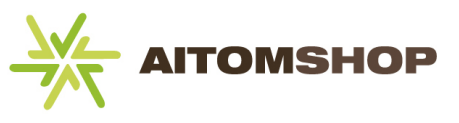

V levé části obrazovky se nachází filtry, pomocí kterých můžete ve zboží vyhledávat.

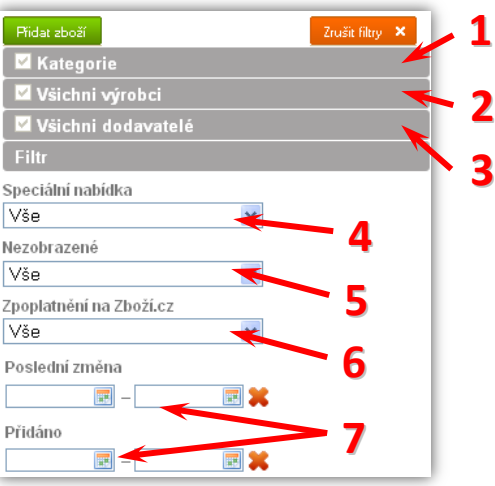

- **1)** Filtrování dle přiřazené kategorie. Kliknutím na tuto položku se rozevře seznam všech kategorií, ve kterých můžete zaškrtnout pouze ty, jejichž zboží chcete zobrazit.
- **2)** Filtrování dle výrobců. Postup je totožný s bodem 1.
- **3)** Filtrování dle dodavatelů. Postup je totožný s bodem 1.
- **4)** Filtr dle speciálních nabídek. Stačí vybrat ze seznamu, kterou speciální nabídku chcete zobrazit (např. pouze novinky či pouze nejprodávanější zboží).
- **5)** Můžete vyfiltrovat pouze skryté zboží a dále zboží, které nebylo zařazeno do žádné kategorie.
- **6)** Filtr dle zpoplatnění na zboží.cz. Zpoplatnění je detailněji popsáno v kapitole **[9.2](#page-21-0) [Poplatky,](#page-22-1) str. [22](#page-22-1)**.
- **7)** Filtr dle data poslední úpravy zboží nebo dle data přidání zboží zobrazí se pouze zboží, které bylo naposledy upraveno resp. přidáno v daném intervalu. Tento filtr zrušíte ikonou

Veškeré filtry lze najednou zrušit tlačítkem *Zrušit filtry*.

Zboží, které není zařazeno v žádné kategorii se na frontendu nikdy nezobrazí. Zákazníci ho tedy nemůžou přidat do košíku.

#### <span id="page-18-0"></span>**9.1 Vložení nového zboží**

Klikněte na tlačítko *Přidat zboží* v pravé horní části stránky, nebo klikněte na ikonu duplikace u vybraného zboží. (Duplikované zboží má vlastnosti původního zboží.)

#### **Název a zařazení**

Nejprve zadejte název zboží. Dále můžete určit typ zobrazení zboží. Standardně se zboží v eshopu zobrazuje, ale máte možnost ho úplně skrýt (později ho lze opět zobrazit v editoru zboží), nebo zboží zobrazit, ale neumožnit jeho koupi (například pokud ho nemáte dlouhodobě na skladě).

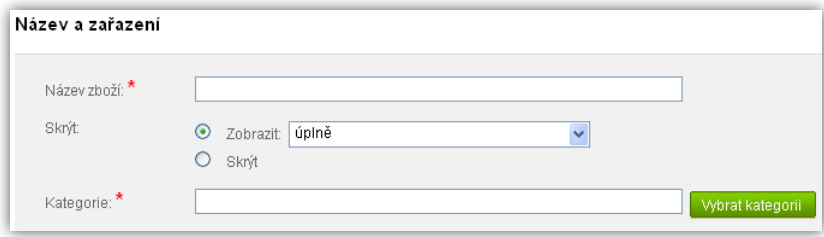

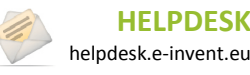

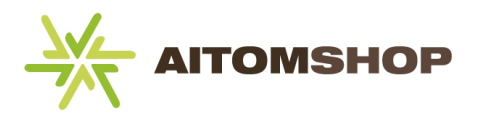

Pokud nějaké zboží vyřadíte ze své nabídky, doporučujeme ho místo jeho vymazání pouze skrýt. Pokud stejné či podobné zboží později do své nabídky opět zařadíte, nemusíte ho nově vytvářet, ale pouze změnit stav ze "skrýt" na "zobrazit", případně ho zduplikovat.

Vyberte kategorii, do které chcete zboží zařadit. Zboží můžete zařadit i do více kategorií (pokud je toto v nastavení povoleno, viz kapitola **[3.1](#page-6-1) [Zboží do více kategorií](#page-6-2), str. [6](#page-6-2)**).

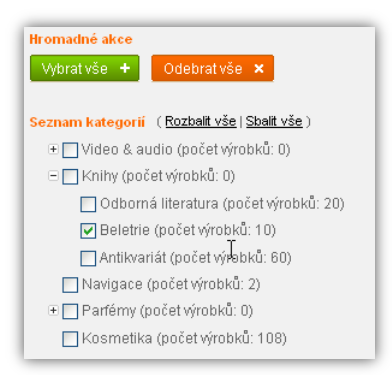

Pokud jste k zobrazování zboží použili přístup *Zboží je zařazeno do kategorií a podkategorie slouží jako filtr* (viz kapitola **[3.1](#page-6-1) [Zboží do více kategorií](#page-6-2), str. [7](#page-7-2)**), nezapomeňte v takovém případě zboží zařadit i do všech přímo nadřazených kategorií. Například ve struktuře *Bílá technika Ledničky* musíte zboží zařadit jak do podkategorie *Ledničky*, tak do kategorie *Bílá technika*. Tímto zamezíte situaci, kdy by kategorie *Bílá technika* zůstala prázdná a zboží by se nacházelo až v podkategorii *Ledničky*.

Dbejte na to, aby struktura kategorií nebyla příliš složitá, a aby zboží nebylo zařazeno do nesourodých kategorií. Pokud zařazování do kategorií příliš překombinujete, zákazník může být zmaten a eshop opustí dříve, než provede objednávku. V případě, že jste se rozhodli zvolit pro zobrazování zboží *Náhledy kategorií* (tedy opačný přístup než v předchozím tipu), doporučujeme zboží zařazovat pouze do jedné kategorie, ovšem pouze pokud charakter zboží odpovídá pouze jedné kategorii.

#### **Vlastní SEO**

Pokud nejste spokojeni s URL adresou, kterou vytváří automaticky administrace, můžete zadat vlastní adresu URL a další položky, které můžou případně pomoci optimalizovat stránku pro vyhledávače. Tuto možnost by měli používat pouze odborníci se znalostí HTML a SEO.

#### **Obrázek**

Vyberte hlavní obrázek produktu. Tento obrázek bude na frontendu zobrazen ve výpisu produktů.

Hlavní obrázek produktu zadávejte vždy, pokud je to možné. Nezapomínejte, že zákazník se jinak nedozví, jak zboží vypadá.

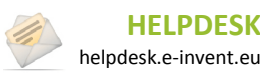

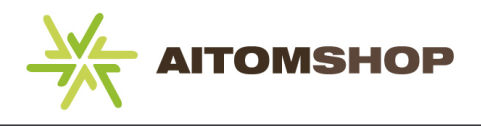

#### <span id="page-20-0"></span>**Vlastnosti zboží**

Pokud chcete zboží zařadit do některé ze speciálních nabídek, můžete je zde zaškrtnout. Zboží zařazené do jedné nebo více speciálních nabídek bude mít u své fotky na frontendu navíc zobrazenou ikonu vybrané speciální akce (nebo více ikon, pokud zaškrtnete více akcí najednou).

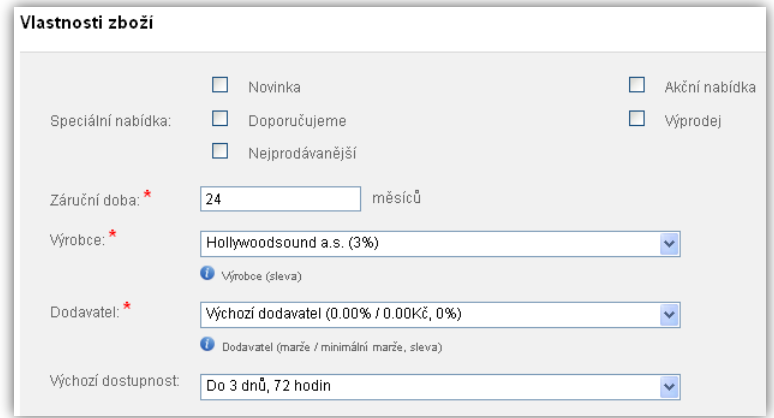

V nastavení lze zadat počet dní, po které je zboží automaticky zařazeno mezi Novinky (viz kapitola **[3.1](#page-6-1) [Počet dnů novinky](#page-7-3), str[. 7](#page-7-3)**).

Možnost zařadit zboží do speciální nabídky *Nejprodávanější* je zde zobrazena pouze tehdy, pokud je tato možnost povolena v nastavení eshopu (viz kapitola **[3.1](#page-6-1) [Způsob generování nejprodávanějšího zboží](#page-6-3), str. [6](#page-6-3)**).

Zadejte záruční dobu nebo ponechte výchozí hodnotu (24 měsíců).

Pokud jste si připravili výrobce, můžete ho zde přiřadit ke zboží. Pokud má výrobce nastavenou slevu, výsledná cena zboží bude na frontendu zobrazena po aplikaci této slevy.

Přidávejte výrobce ke každému zboží, zákazníci často vyhledávají podle výrobce. Pokud vaše zboží bude mít přiřazeného výrobce, orientace v eshopu bude pro zákazníky snadnější.

Vyberte dodavatele tohoto zboží. Pokud jste dodavateli nastavili minimální marži, bude se její splnění ověřovat ve chvíli, kdy budete zadávat cenu zboží a nákupní cenu zboží. Pokud minimální marže nebude splněna, zobrazí se tato skutečnost hned u zadané ceny zboží. Upozornění o nesplnění minimální marže je pouze informativní záležitost. To znamená, že zboží můžete uložit i pokud není marže splněna. Správa dodavatelů je detailněji popsána v kapitole **[15.](#page-34-0) [Dodavatelé](#page-34-0), str. [34](#page-34-0)**. Kromě minimální marže obchodníka lze nastavit i minimální marži eshopu, viz kapitola **[4.6](#page-11-1) [Minimální marže](#page-11-1), str. [11](#page-11-1)**.

Vyberte dostupnost zboží, tedy za jak dlouho od objednávky zboží expedujete zákazníkovi. Dostupnost se zobrazuje na frontendu u každého zboží, dále se také přenáší na externí servery, jako jsou zbozi.cz. Více viz kapitola **[14.](#page-33-2) [Dostupnost zboží](#page-33-2), str[. 33](#page-33-2)**.

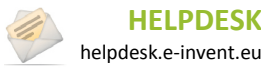

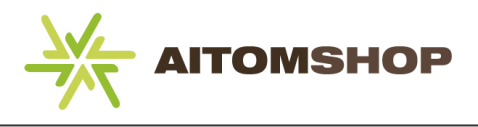

#### <span id="page-21-1"></span>**Cena**

Do textového pole označeného zeleným rámečkem zadejte cenu zboží.

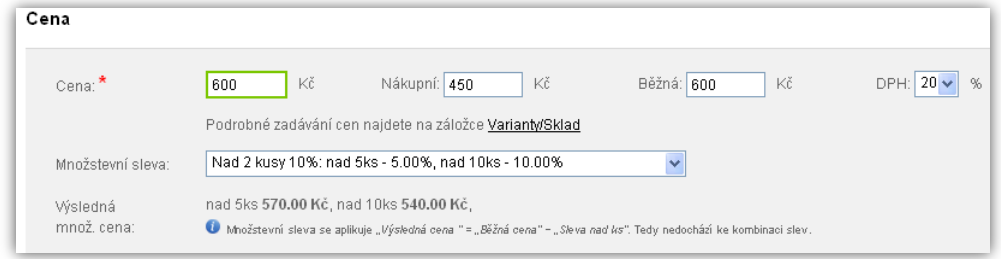

**POZOR!** Cenu zboží zadávejte dle slevové metodiky. Pokud chcete slevu ke každému zboží nastavovat individuálně, zadejte do zeleného rámečku konečnou cenu po slevě. Pokud počítáte slevy automaticky dle dodavatele, výrobce a kategorie, zadejte cenu před slevou (pravděpodobně bude stejná jako běžná cena). Více informací o cenách a slevách najdete v kapitole **[10. Jak pracovat se slevami,](#page-27-0) str. [27](#page-27-0)**.

Zadejte nákupní cenu, pokud využíváte funkci kontroly marže. Výše marže se zobrazuje o řádek níže včetně informace, zda jsou splněny požadavky na marži.

Pokud máte aktivovanou funkci *Verze zboží má rozdílné ceny*, zobrazuje se výsledná marže až v záložce *Varianty/Sklad*, kde lze navíc nastavit rozdílné ceny pro všechny varianty.

Zadejte běžnou cenu, zákazník tak bude mít lepší přehled o tom, kolik ušetří nákupem ve vašem eshopu. Nakonec vyberte výši DPH.

Máte-li připravené množstevní slevy, můžete je nyní přiřadit ke zboží. Pokud vyberete množstevní slevu, rozpis jednotlivých slev se vám ihned zobrazí.

#### **Texty**

*Krátký popis* by měl obsahovat nejdůležitější informace o zboží napsané co nejstručněji. Tento popis se zobrazuje na frontendu nejen v detailu tohoto zboží, ale i ve výpisu zboží (při vyhledávání, po zobrazení kategorie, atd.)

*Detailní popis* může být libovolně dlouhý a můžete ho také formátovat.

Zboží nyní můžete uložit. Pokud kliknete na tlačítko *Uložit*, právě editované zboží se uzavře a zobrazí tabulka s přehledem zboží. Pokud kliknete na *Průběžně uložit*, zůstanete po uložení v editoru zboží, kde můžete provádět další úpravy.

#### <span id="page-21-0"></span>**9.2 Rozšířené možnosti při zadávání zboží**

V editoru zboží klikněte na záložku *Rozšířené*.

#### **Datum platnosti zboží**

Pokud chcete zboží nabízet jen po omezenou dobu, můžete zadat datum zveřejnění zboží. Pokud zboží uložíte se zadanými daty, objeví se na frontendu teprve tehdy, jakmile bude dosaženo data zveřejnění a automaticky z nabídky eshopu zmizí, jakmile uplyne datum *zveřejnění do*. Zboží zůstane viditelné v administraci, nedojde tedy k jeho vymazání, ale pouhému skrytí z nabídky na frontendu.

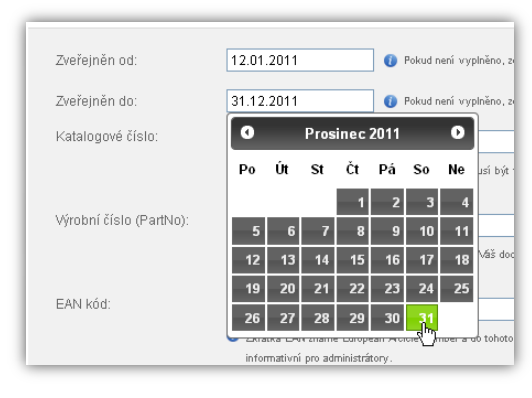

**HELPDESK**

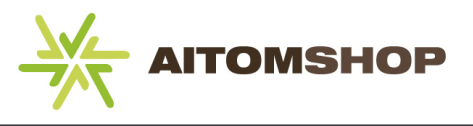

#### **Doplňující označení zboží**

Zboží můžete pro úplnost označit také katalogovým číslem (vaše vlastní číslování), výrobním číslem (číslování dle výrobce, které je uvedené na zboží) a EAN kódem (kód používaný pro čtečky čárového kódu).

#### **Množství**

Jednotka množství je standardně uváděna v kusech (zkratka ks). Pokud je to potřeba, můžete zde tuto zkratku přepsat.

Rozlišujete-li cenu dopravy dle druhu zboží (rozměrnější a těžší zboží má dražší dopravu a naopak), musíte zde zadat jeho rozměry a hmotnost. Při objednávce se zákazníkovi cena dopravy přizpůsobí nastavení, které jste zadali pro jednotlivé typy dopravy. Více v kapitole **[20.1](#page-40-1) [Doprava zboží](#page-40-1), str[. 40](#page-40-1)**.

Zadejte minimální množství, ve kterém lze zboží objednat. Standardní nastavení je nula, zákazníkovi tedy stačí objednat jeden kus, aby se mu zboží vložilo do košíku. Zde můžete tento limit zvýšit. Zboží poté nepůjde objednat, pokud se ho zákazník pokusí objednat v nižším množství, než nastavíte.

#### <span id="page-22-1"></span>**Poplatky**

Pokud za vámi nabízené zboží ze zákona odvádíte recyklační poplatek, můžete ho vybrat z předem připraveného seznamu. Standardně je vybrán nulový recyklační poplatek (tedy na zboží se nevztahuje žádný recyklační poplatek). Výjimku tvoří, pokud jste zboží přiřadili do kategorie, která má vlastní recyklační poplatek (viz kapitola **[8.1](#page-16-0) [Možnosti](#page-16-0)  [kategorie,](#page-16-0) str. [16](#page-16-0)**), v takovém případě zde bude poplatek dle kategorie, ve které je zboží zařazeno, automaticky přednastaven.

Vyberte předem připravený autorský poplatek, pokud se nějaký na zboží vztahuje.

Položka *Nezpoplatňovat* se týká pouze propojení se serverem **zbozi.cz**. Standardně je zaškrtnutá, to znamená, že pokud někdo vyhledá vaše zboží přes portál **zbozi.cz** a klikne na něj, vy za tento proklik nic neplatíte. Pokud tlačítko *Nezpoplatňovat* odškrtnete, bude vám portál **zbozi.cz** účtovat za každý proklik určitou sumu. K tomu je ovšem potřeba mít uzavřenou smlouvu se společností Seznam a.s., nemusíte se tedy obávat, že pokud tlačítko odškrtnete, automaticky začnete platit. Více informací získáte na stránkách **www.zbozi.cz**.

### <span id="page-22-0"></span>**9.3 Parametry zboží**

V editoru zboží klikněte na záložku *Parametry*.

Pokud chcete zákazníkům poskytnout dodatečné informace o vlastnostech zboží, můžete tak učinit pomocí parametrů. Nejprve je potřeba mít připravené jednotlivé parametry, případně šablony parametrů (viz kapitola **[13.](#page-31-0) [Parametry zboží](#page-31-0), str[. 31](#page-31-0)**).

Parametry ke zboží můžete přiřazovat buď jednotlivě v řádku *Parametry* (vyberte parametr a potvrďte tlačítkem *Přidat další parametr*), nebo hromadně v řádku *Šablony parametrů* a tlačítkem *Přidat šablonu parametrů*.

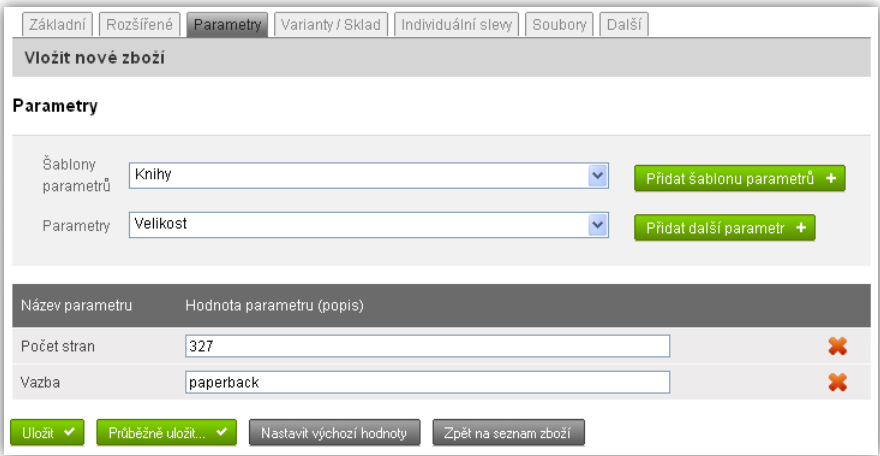

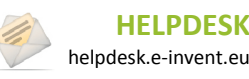

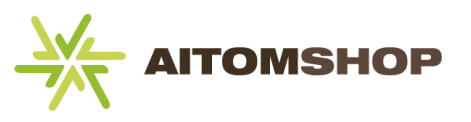

Šablona parametrů vám usnadní přidávání parametrů ke zboží. Pokud máte větší množství zboží se stejnými parametry (například několik typů televizorů), můžete všem přiřazovat stejné parametry pouze vybráním správné šablony. Například šablona pro televizory může obsahovat parametry, jako jsou rozměry, odezva v ms, rozlišení, úhlopříčka. Pokud si takto připravíte šablonu, nemusíte v budoucnu u každého televizoru všechny parametry stále vybírat ručně po jednom.

Nezapomeňte každému parametru přiřadit správnou hodnotu.

### <span id="page-23-0"></span>**9.4 Varianty zboží a sklad**

V editoru zboží klikněte na záložku *Varianty/Sklad*.

Varianty zboží slouží k rozdělení jednoho konkrétního produktu, do několika variant. Může se jednat například o barvy nebo o velikosti (jeden typ mobilu ve více barvách, jedna košile ve více velikostech). Více o vytváření variant najdete v kapitole **[12.](#page-30-0) [Varianty zboží](#page-30-0), str[. 30](#page-30-0)**.

Další důležitou funkcí variant je sledování skladových zásob. Ke každé variantě můžete přidat vlastní stav zásob na skladě. Pokud ke zboží žádnou variantu nepřiřadíte, použije se výchozí varianta bez názvu, které můžete též zadat počet kusů na skladě.

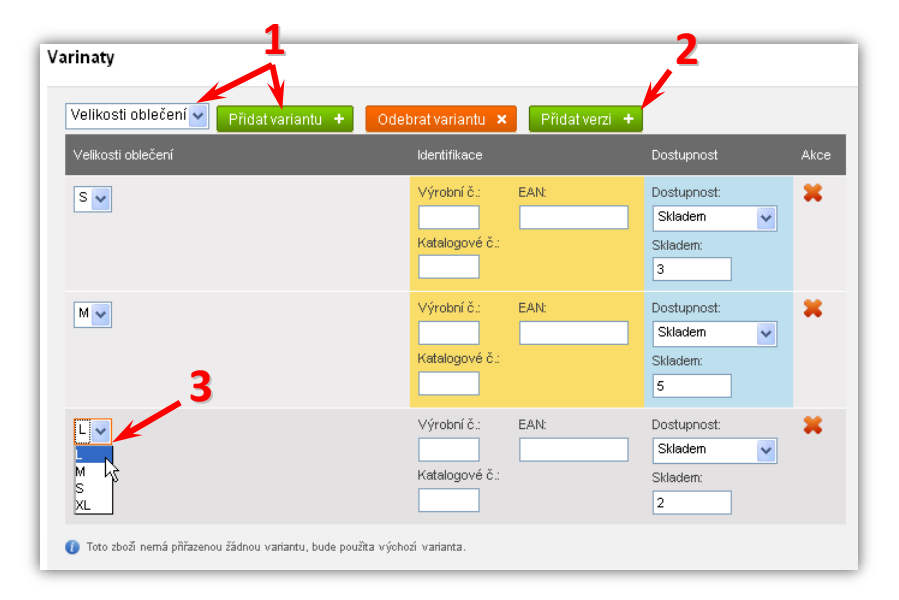

- **1.** Máte-li varianty již připravené, vyberte jednu z nich ze seznamu a klikněte na tlačítko *Přidat variantu*.
- **2.** Varianty jsou dále rozděleny na verze (například varianta "Barvy" může mít verze "červená, modrá, bílá"), klikněte na tlačítko *Přidat verzi* a přidejte tolik verzí, kolik je potřeba.
- **3.** Rozlište jednotlivé verze pomocí rozbalovacích seznamů v levé části tabulky.

V závislosti na nastavení eshopu, můžete každé variantě přiřazovat zvlášť cenu, pokud je tato možnost povolená. Pokud není, lze jednotlivým variantám nastavovat pouze identifikaci a dostupnost.

### <span id="page-23-1"></span>**9.5 Individuální slevy**

V editoru zboží klikněte na záložku *Individuální slevy*.

Tato záložka slouží jako přehled veškerých slev, které se aplikují na dané zboží. Tento přehled využijete v případě, že necháváte eshop, aby slevy počítal automaticky, nebo pokud používáte ceníky. Pro detailnější přehled o práci se slevami, viz kapitola **[10. Jak pracovat se slevami,](#page-27-0) str. [27](#page-27-0)**.

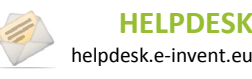

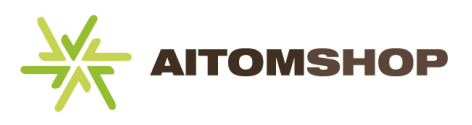

Vzhledem k tomu, že se tento přehled týká pouze jednoho konkrétního produktu, budou mít sloupce *kategorie*, *výrobce* a *dodavatelé* pro všechny ceníky vždy stejné hodnoty. Zboží totiž může být vždy pouze od jednoho dodavatele a jednoho výrobce, proto budou tyto slevy vždy stejné pro všechny druhy ceníků. Lišit se bude pouze

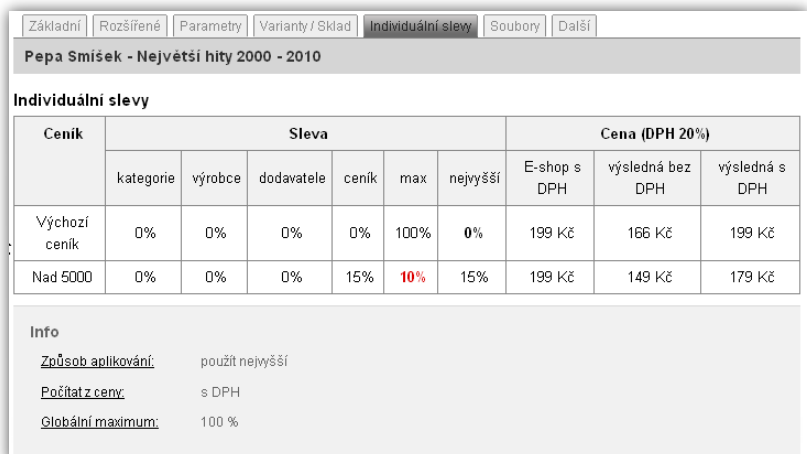

sloupec *ceník*, který určuje slevu daného ceníku. Sloupec *max* zobrazuje maximální možnou slevu ceníku a celkovou konečnou cenu vidíte ve sloupci *celkem*. Pokud je eshop nastaven na aplikaci nejvyšší slevy, bude namísto sloupce *celkem* zobrazen sloupec *nejvyšší*. Pro každý ceník dále ve sloupci *výsledná s DPH* vidíte konečné ceny zboží (tento údaj se zobrazuje pouze, pokud používáte ceny vč. DPH).

Pokud výsledná sleva přesáhne maximální povolenou hodnotu, sleva ve sloupci *max* zčervená. Červená barva znamená, že se na zboží aplikuje maximální povolená sleva, nikoliv vypočtená sleva ve sloupci *celkem*/*nejvyšší* (viz obrázek výše, kde se aplikuje maximální povolená sleva 10%, nikoliv nejvyšší sleva 15%).

Celková sleva nemůže nikdy přesáhnout *Globální maximum*, které jste zadali v *Nastavení eshopu*. Toto globální maximum se zobrazuje pod tabulkou slev.

### <span id="page-24-0"></span>**9.6 Soubory**

V editoru zboží klikněte na záložku *Soubory*.

Pomocí této nabídky můžete ke zboží přidat další doplňující fotografie. Klikněte na tlačítko *Vybrat soubor* a v zobrazeném dialogovém okně zaškrtněte všechny fotky, které chcete použít.

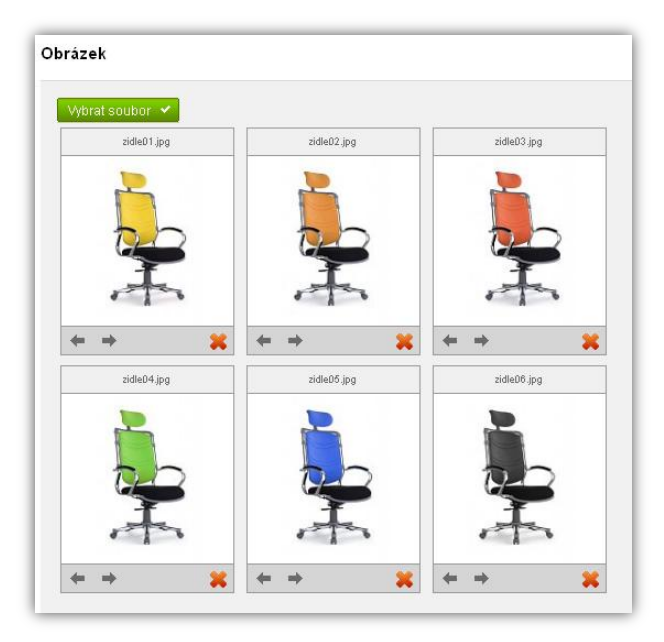

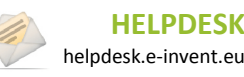

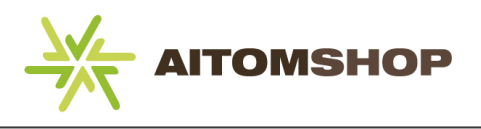

## <span id="page-25-0"></span>**9.7 Další**

V editoru zboží klikněte na záložku *Další*

Zde můžete vytvořit tzv. set, který je detailněji popsán v následující kapitole.

Dále máte možnost k vytvářenému zboží přidat další zboží, které doporučujete, aby si zákazník dokoupil společně s právě objednávaným zbožím. Například prodáváte-li notebook, můžete k němu doporučit jako další zboží brašnu na notebook.

Chcete-li přidat doporučené zboží, napište část jeho názvu do příslušného textového pole. Systém vám automaticky nabídne výběr ze všech zboží, která obsahují zadanou frázi (viz obrázek níže). Tlačítkem *Přidat* vybrané zboží potvrdíte. Takto můžete přidat libovolné množství doporučených položek.

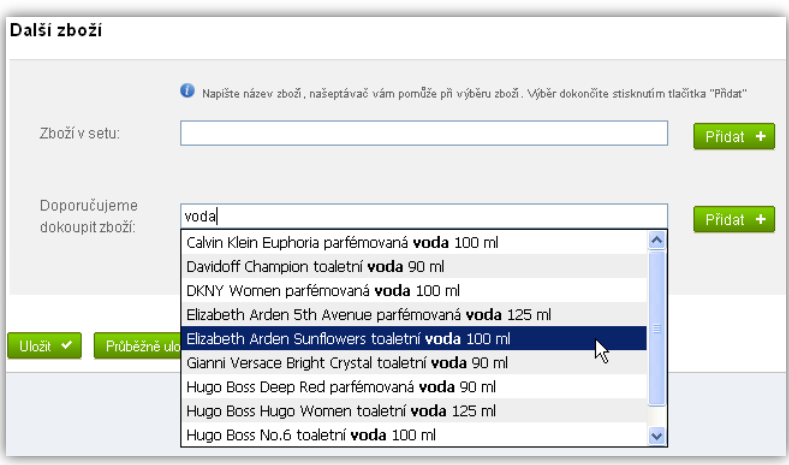

Doporučené zboží může podpořit váš prodej. Zákazník vidí doporučené položky nejen v detailu vybraného zboží, ale i v košíku při platbě. To ho může přesvědčit, aby si před potvrzením objednávky dokoupil některou z nabízených doporučených položek.

Pokud jste v nastavení povolili ruční zadávání podobného zboží, bude na této stránce k dispozici navíc ještě pole právě pro výběr podobného zboží (viz kapitola **[3.4](#page-9-0) [Nastavení detailu zboží](#page-9-0), str[. 9](#page-9-0)**).

### <span id="page-25-1"></span>**9.8 Zboží v setu**

Set je speciální typ zboží, který se liší v tom, že se nejedná o jednu položku, nýbrž o několik položek najednou. Pokud chcete vytvořit set, musíte mít v eshopu již připraveno veškeré zboží, které chcete do setu přiřadit. Set má svůj vlastní název, cenu a veškeré další položky, jako u běžného zboží. Pokud například prodáváte lyže a vázání na lyže, zákazník si tyto dva produkty může koupit zvlášť, ale vy máte možnost vytvořit set (název může být "Lyže + vázání za zvýhodněnou cenu"), kterému nastavíte zlevněnou cenu a přiřadíte mu lyže a vázání.

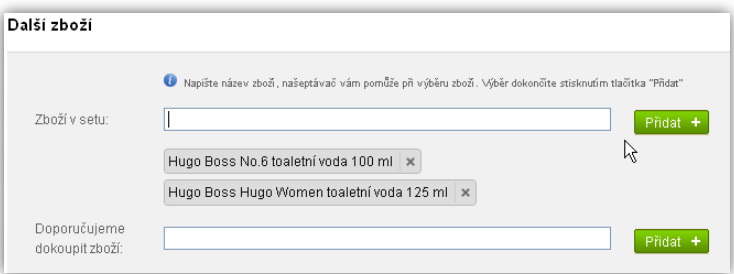

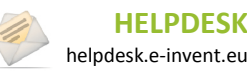

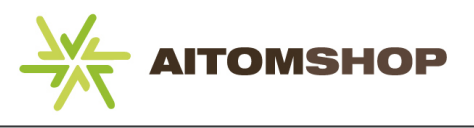

#### **Postup k vytvoření setu je následující:**

- **1.** Vytvořte v eshopu veškeré potřebné zboží, které chcete do setu přiřadit.
- **2.** Ve *Správě zboží* klikněte na *Přidat zboží.*
- **3.** Zadejte název setu, celkovou cenu setu a veškeré další údaje (jako u běžného zboží).
- **4.** V záložce *Další* přiřaďte do setu vybrané zboží (do příslušného textového pole stačí napsat část názvu zboží a systém vám automaticky nabídne nalezené položky, ze kterých si vyberete a výběr potvrdíte tlačítkem *Přidat*).

Pokud vytváříte set, kde má zboží více různých výrobců resp. dodavatelů, můžete dopředu připravit jako výrobce resp. dodavatele i vaši vlastní společnost a tu pak tomuto setu přiřadit. Případně si připravte výrobce s názvem *Nespecifikováno*.

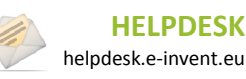

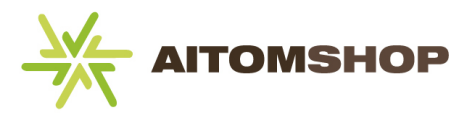

## <span id="page-27-0"></span>**10 Jak pracovat se slevami**

K přilákání více nakupujících zákazníků eshopy běžně používají slevy. V našem eshopu můžete využívat dvě varianty, jak přistupovat ke slevám. První varianta se nemusí nijak nastavovat, jednoduše se každému zboží zadá běžná cena a cena se slevou. Druhá varianta počítá slevy automaticky a je třeba provést několik nastavení, abyste ji mohli využívat.

## <span id="page-27-1"></span>**10.1 Ruční nastavení slev u každého zboží**

Tuto metodu zvolte, pokud chcete slevu u každého zboží nastavovat ručně, tedy nemáte žádný svůj systém, pomocí kterého byste zboží zlevňovali. Postup je velmi jednoduchý. Stačí při určování ceny zadat běžnou cenu (**a**), která bude vyšší a cenu v eshopu (**b**), která bude nižší.

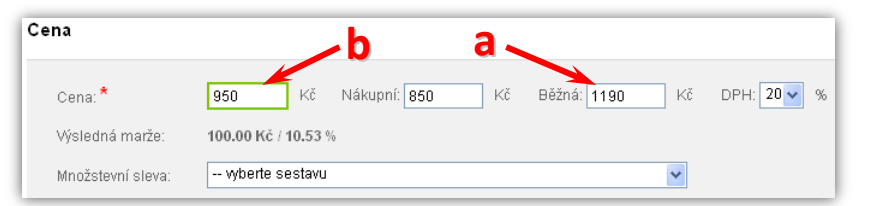

V případě, že se rozhodnete pro tuto variantu, ponechávejte u kategorií, výrobců a dodavatelů kolonku *Sleva* nulovou. Slevy můžete vybraným zákazníkům navyšovat pomocí ceníků.

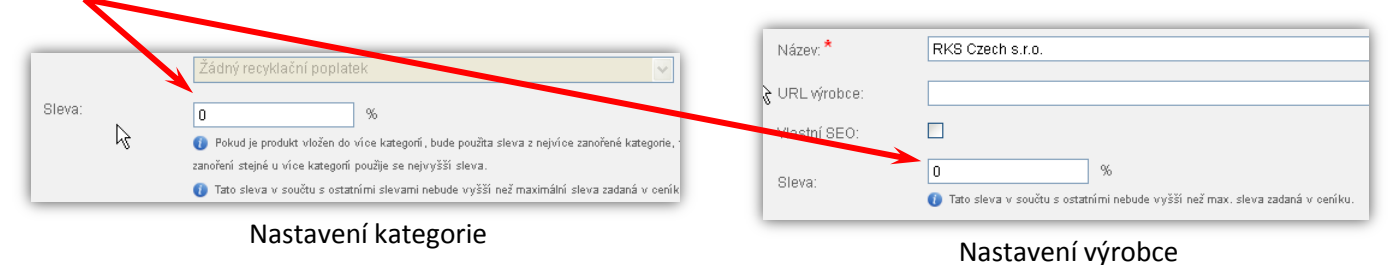

## <span id="page-27-2"></span>**10.2 Automatické slevy dle nastavení eshopu**

Pokud máte velké množství produktů, nebo se jednoduše nechcete zabývat sledováním slev u každého jednoho produktu, můžete využít automatické slevy eshopu. Tyto slevy se nenastavují u produktů, zadávají se zvlášť pro kategorie, výrobce, dodavatele a ceník.

#### **Jak správně postupovat při nastavování automatických slev**

**1.** V *Nastavení cen* (viz kapitola **[4.4](#page-10-4) [Slevy,](#page-10-4) str. [10](#page-10-4)**) určete, zda se celková sleva bude počítat jako součet všech slev, nebo se bude brát v potaz pouze nejvyšší. Dále určete, z jaké částky se bude sleva počítat a jaká je maximální možná sleva v eshopu.

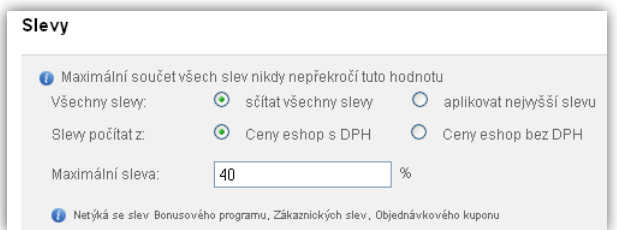

- **2.** Nastavte slevy pro vámi vybrané sekce eshopu:
	- a) Kategorie pro každou kategorii v eshopu můžete nastavit individuální slevy
	- b) Výrobci každý výrobce může mít jinou slevu
	- c) Dodavatelé každý dodavatel může mít jinou slevu
	- d) Ceník sleva se může lišit také dle ceníku

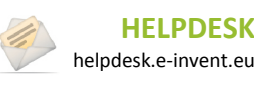

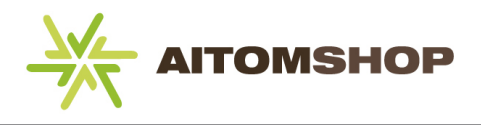

**3.** Zadejte cenu zboží a to tím způsobem, že běžná cena i vaše cena budou totožné. Výsledná marže, která se u ceny počítá, v tomto případě nebude odpovídat skutečnosti, protože zadáváte cenu ještě před slevou.

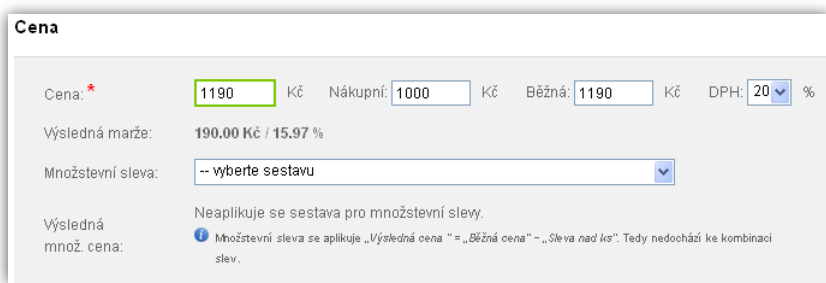

Někteří dodavatelé určují maximální možné slevy na zboží. Proto dávejte pozor, aby celková sleva nepřesáhla maximální dodavatelem povolenou hranici.

Výslednou cenu zboží po aplikaci všech slev, můžete sledovat v editoru zboží v záložce *Individuální slevy* (popsáno také v kapitole **[9.5](#page-23-1) [Individuální slevy](#page-23-1), str. [23](#page-23-1)**).

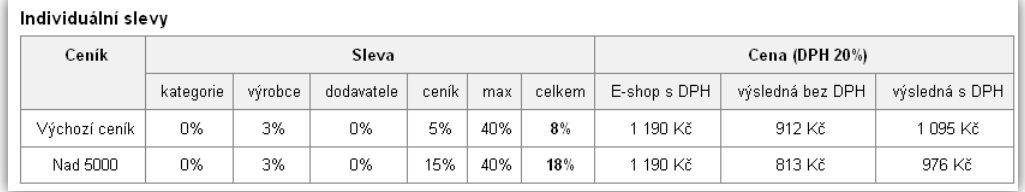

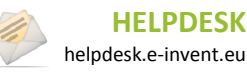

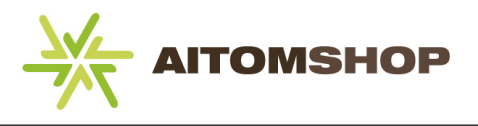

# <span id="page-29-0"></span>**11 Výrobci**

V hlavním menu najeďte myší na položku *Zboží* a vyberte *Výrobce*.

Zboží v eshopu můžete rozdělovat podle výrobců. Využití tohoto rozdělení je důležité pro orientaci zákazníka, případně i pro vás, pokud budete dle výrobce určovat slevy. Zboží na frontendu lze zobrazit nejen rozdělené do kategorií, ale lze ho také filtrovat dle výrobce. Nezapomínejte, že někteří zákazníci vybírají zboží právě podle výrobce.

V eshopu se standardně nachází jeden výchozí výrobce, kterého nelze odstranit. K tomuto výchozímu výrobci se bude přiřazovat veškeré zboží, pokud nevytvoříte vlastní výrobce.

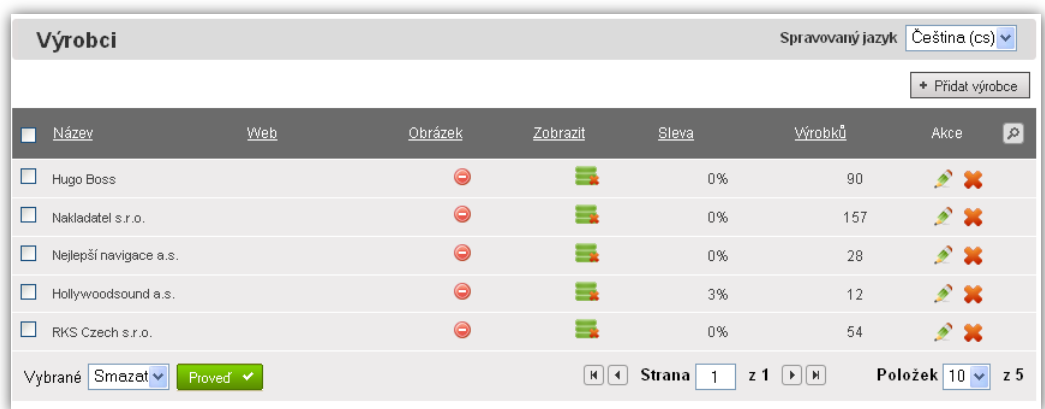

## <span id="page-29-1"></span>**11.1 Vložení nového výrobce**

Klikněte na tlačítko *Přidat výrobce*.

- **1.** Zadejte název
- **2.** Zadejte odkaz na internetové stránky výrobce (URL)
- **3.** Můžete určit vlastní parametry týkající se SEO optimalizace (pouze pro odborníky)
- **4.** Pokud používáte slevový systém eshopu, zadejte výši slevy, která se bude aplikovat na veškeré zboží od tohoto výrobce.
- **5.** Pokud chcete, můžete přidat i logo výrobce (logo výrobce se na frontendu zobrazuje, pouze pokud je tato možnost součástí objednávky)
- **6.** Libovolně můžete zadat také popis výrobce. (popis se na frontendu zobrazuje, pouze pokud je tato možnost součástí objednávky)

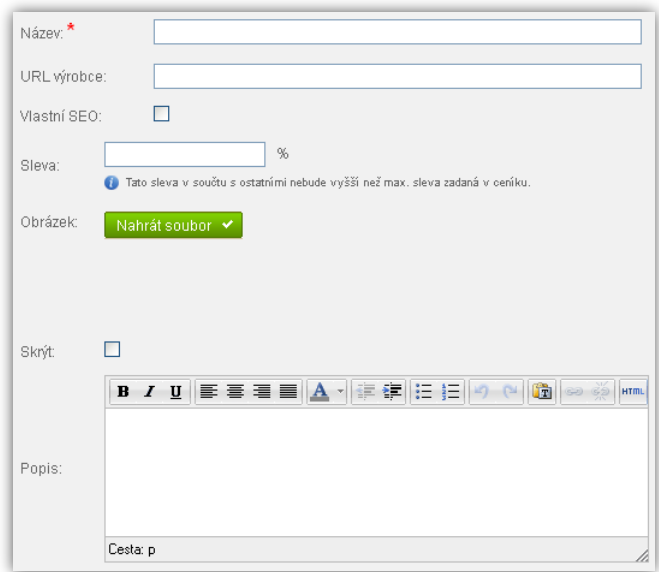

Než začnete do eshopu vkládat zboží, doporučujeme připravit si všechny výrobce. Jakmile začnete vkládat nové zboží, můžete mu ihned tyto výrobce přiřazovat.

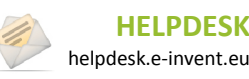

# <span id="page-30-0"></span>**12 Varianty zboží**

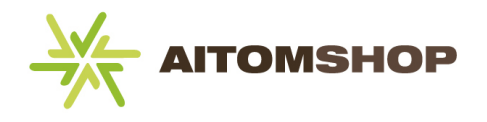

V hlavním menu najeďte myší na položku *Zboží* a vyberte *Varianty zboží*.

Varianty zboží slouží k rozdělení jednoho konkrétního produktu, do několika variant. Může se jednat například o barvy nebo o velikosti. Každá varianta může mít libovolný počet hodnot. Například varianta *Velikost* může mít hodnoty "S, M, L, XL, XXL". Pokud poté ke zboží tuto variantu přiřadíte, zákazník si při objednávce bude moci vybrat, kterou variantu zboží si přeje objednat.

Klikněte na tlačítko *Přidat variantu*.

- **1.** Zadejte název varianty.
- **2.** Klikněte na tlačítko *Správa hodnot.*
- **3.** Zadejte název hodnoty a přidejte ji do seznamu. Hodnoty můžete později pomocí ikonek upravit či odstranit.

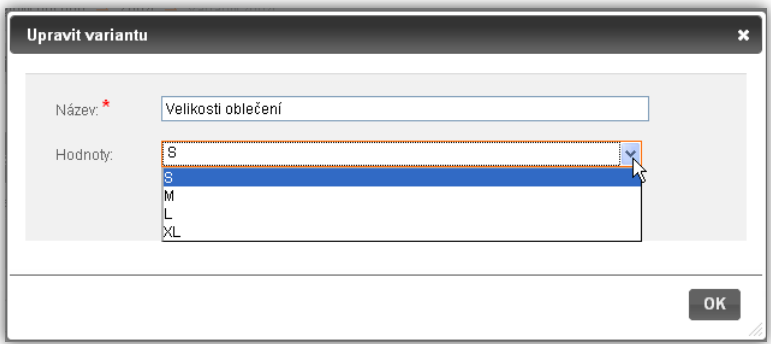

Pokud u zboží používáte varianty, můžete skladové množství zadávat pro každou variantu zvlášť.

V nastavení eshopu lze určit, zda všechny varianty mají stejnou cenu (typicky například velikost oblečení), nebo můžou mít rozdílné ceny. Pokud má stejný produkt více variant a každá varianta má jinou cenu (například stejný mobil s různou velikostí interní paměti), musíte buď povolit možnost vkládat každé variantě zvláštní cenu, nebo toto zboží zadat zvlášť jako samostatný produkt a odlišit varianty nejlépe v názvu zboží (Mobil 8GB, Mobil 16GB, Mobil 32GB).

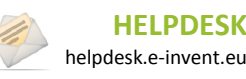

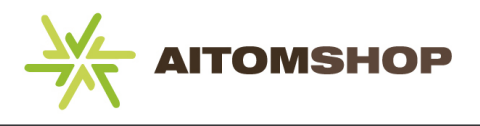

## <span id="page-31-0"></span>**13 Parametry zboží**

V hlavním menu najeďte myší na položku *Zboží* a vyberte *Parametry zboží*.

Pokud chcete zákazníkům poskytnout dodatečné informace o vlastnostech zboží (například váha, rozměr, barva), nejefektivnější způsob je učinit tak pomocí parametrů. Jakmile si připravíte všechny potřebné parametry, můžete je sdružovat do šablon. Šablony usnadní vkládání stále stejných parametrů k většímu počtu zboží.

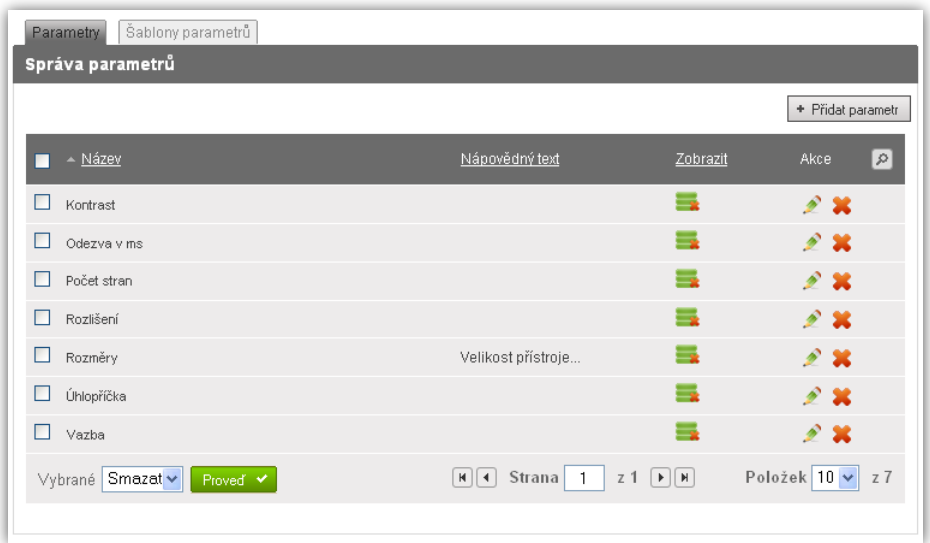

### <span id="page-31-1"></span>**13.1 Vložení nového parametru**

Klikněte na tlačítko *Přidat parametr*.

- **1.** Zadejte název parametru (například *Rozměry*, *Úhlopříčka* apod.)
- **2.** Můžete zadat nápovědný text, kde parametr popíšete. Zákazník tento popisek uvidí jako poznámku u parametru.

### <span id="page-31-2"></span>**13.2 Šablony parametrů**

Klikněte na záložku *Šablony parametrů* v horní části obrazovky.

Šablona parametrů vám usnadní přidávání parametrů ke zboží. Pokud máte větší množství zboží se stejnými parametry (například několik typů televizorů), pravděpodobně budete všem přiřazovat stále stejné parametry. Abyste je nemuseli vždy vybírat po jednom, můžete vytvořit šablonu, přiřadit

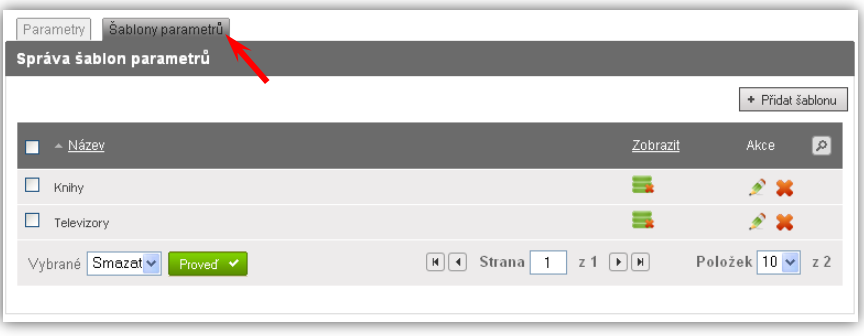

potřebné parametry této šabloně (například šablona pro televizory může obsahovat parametry, jako jsou rozměry, odezva v ms, rozlišení, úhlopříčka) a u všech televizorů pak stačí vybrat tuto šablonu a všechny přidružené parametry se automaticky přiřadí k tomuto televizoru. Samozřejmě konkrétní hodnoty každého parametru již musíte vyplnit ručně, dle specifikací produktu.

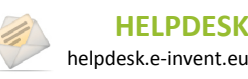

#### **Manuál k RS AITOMSHOP 3**

13. Parametry zboží

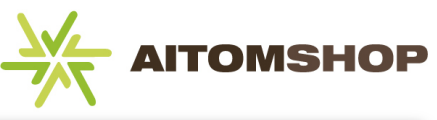

Klikněte na tlačítko *Přidat šablonu*.

- **1.** Zadejte název šablony
- **2.** Zaškrtněte všechny parametry, které chcete přidružit k šabloně

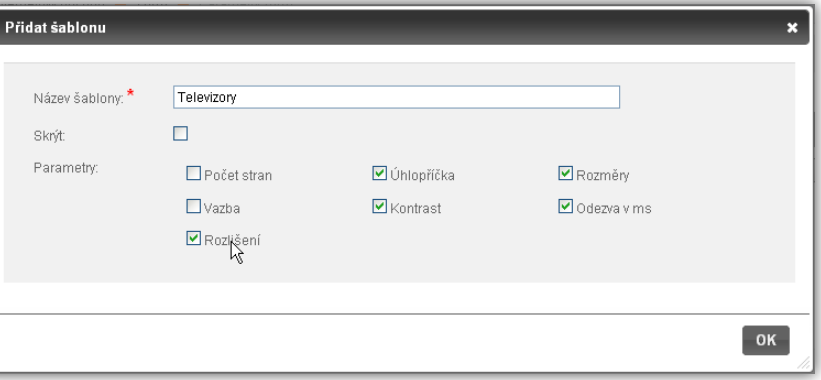

Přiřazování šablon a parametrů ke zboží viz kapitola **[9.3](#page-22-0) [Parametry zboží](#page-22-0), str[. 22](#page-22-0)**.

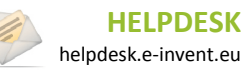

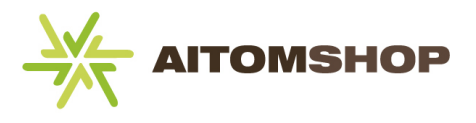

## <span id="page-33-2"></span><span id="page-33-0"></span>**14 Dostupnost zboží**

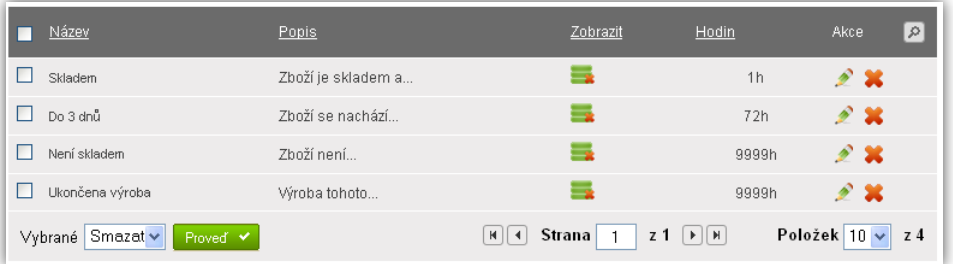

V hlavním menu najeďte myší na položku *Zboží* a vyberte *Dostupnost*.

Ke každému zboží můžete přiřadit předem připravenou dostupnost, což nejčastěji bývá informace o stavu skladu (např. *skladem*, *dočasně nedostupné*, *skladem do 24h*, apod.)

## <span id="page-33-1"></span>**14.1 Vložení nové dostupnosti**

Klikněte na tlačítko *Přidat dostupnost*.

- **1.** Zadejte název dostupnosti. Tento název se zobrazuje na frontendu u každého zboží.
- **2.** Zadejte dostupnost v hodinách. Tato informace je relevantní pouze pro portál **zbozi.cz**, kde se z tohoto čísla určuje dostupnost zboží. **Pokud tedy ponecháte nulu, vaše zboží bude na portále zbozi.cz vždy označeno jako skladem!** Na frontendu eshopu se toto číslo nikde nezobrazuje.

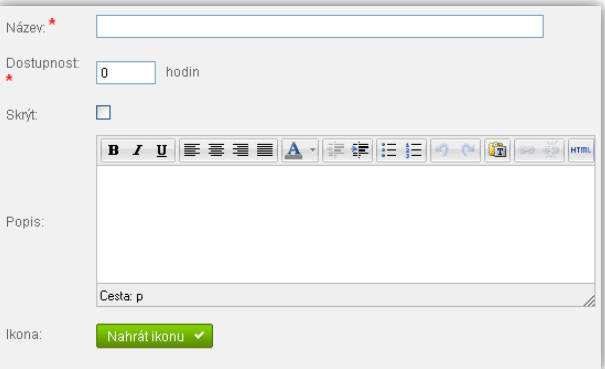

Můžete zadat i popis dostupnosti, který se poté na frontendu zobrazuje jako textová poznámka po najetí myší na příslušnou dostupnost.

Pokud používáte položku typu *není skladem* či *nedostupné*, zadejte do kolonky *Dostupnost* vysoké číslo, například 9999 hodin. Nesmíte ponechat nulu, protože v takovém případě by na portálu zbozi.cz bylo toto nedostupné zboží automaticky označeno jako *skladem*.

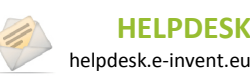

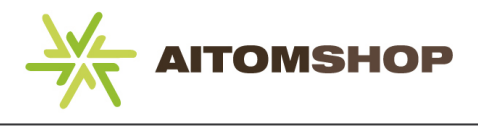

## <span id="page-34-0"></span>**15 Dodavatelé**

V hlavním menu najeďte myší na položku *Zboží* a vyberte *Dodavatelé*.

Dodavatelé vám pomohou lépe organizovat vaše zboží. Standardně se na frontendu nikde nezobrazují, využijete je tedy spíše tehdy, pokud podle dodavatele budete určovat slevy nebo marže.

## <span id="page-34-1"></span>**15.1 Vložení nového dodavatele**

Klikněte na tlačítko *Přidat dodavatele*.

- **1.** Zadejte název dodavatele.
- **2.** Můžete zadat internetovou adresu dodavatele.
- **3.** Pokud počítáte vaši marži dle dodavatelů, zadejte minimální procentuální marži.
- **4.** Minimální marži můžete určit i dle částky v Kč (v obou případech, tedy procentech i částce, se splnění minimální marže kontroluje při zadávání nebo editaci zboží. Pokud tohoto dodavatele přiřadíte ke zboží a cenu zadáte s příliš malou

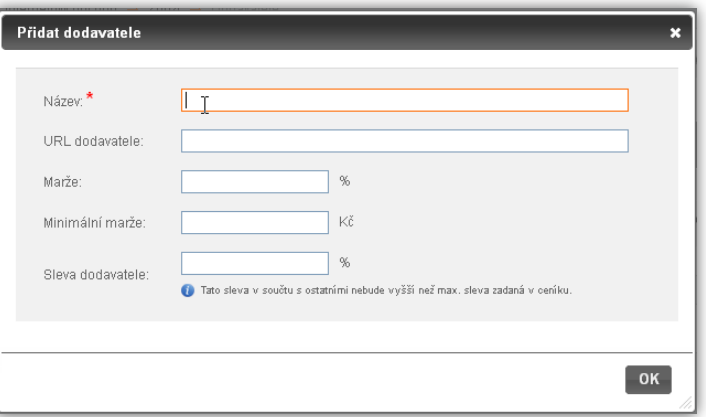

marží, budete o tom informováni v podobě textového upozornění.)

**5.** Pokud používáte systém slev, můžete tomuto dodavateli přiřadit slevu.

V případě, že se rozhodnete nástroj *Dodavatelé* vůbec nepoužívat, přesto musí v eshopu zůstat *Výchozí dodavatel*, který se bude automaticky přiřazovat veškerému zboží. Tohoto výchozího dodavatele nelze vymazat.

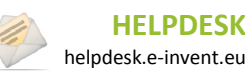

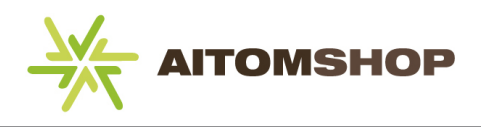

# <span id="page-35-0"></span>**16 Recyklační a autorský poplatek**

V hlavním menu najeďte myší na položku *Zboží* a vyberte *Recyklace* resp. *Autorský poplatek*. V obou případech je ovládání téměř totožné, proto je zde uvádíme společně.

Pokud se na vámi prodávané zboží ze zákona vztahuje recyklační nebo autorský poplatek, je třeba tyto poplatky vytvořit, abyste je následně mohli přiřazovat k jednotlivému zboží. Pokud se výše poplatku liší dle druhu zboží, připravte si zároveň všechny druhy poplatků.

## <span id="page-35-1"></span>**16.1 Vložení nového poplatku**

Klikněte na tlačítko *Přidat autorský poplatek*/*Přidat recyklaci*.

- **1.** Zadejte název poplatku.
- **2.** Zadejte výši poplatku (v Kč).
- **3.** Vyberte DPH, které se na poplatek vztahuje.
- **4.** Pokud chcete, můžete vyplnit i stručný popis poplatku (pouze pro vaše potřeby, na frontendu se nezobrazuje).

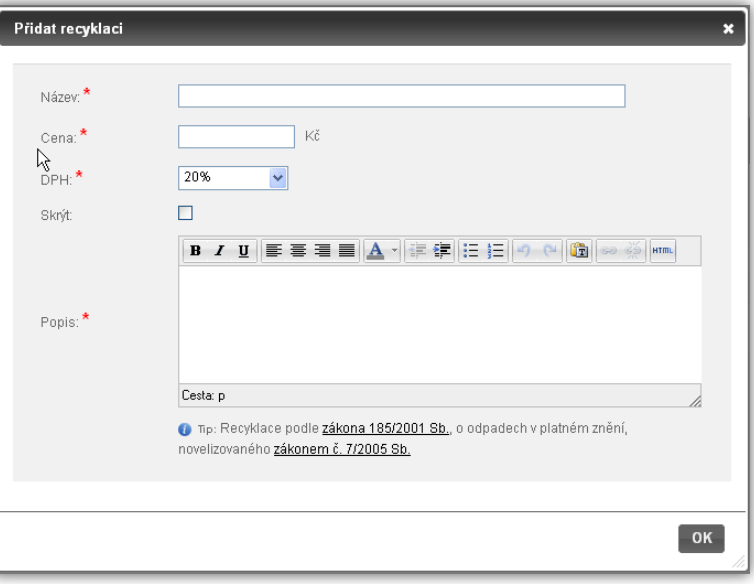

Než začnete do eshopu vkládat zboží, doporučujeme připravit si všechny druhy poplatků. Jakmile začnete vkládat nové zboží, můžete mu tyto poplatky ihned přiřazovat.

Pokud víte, že určitá kategorie zboží má vždy stejný recyklační poplatek (například kategorie "Tiskárny"), můžete vytvořený recyklační poplatek přiřadit celé kategorii (viz kapitola **[8.1](#page-16-0) [Možnosti kategorie](#page-16-0), str. [16](#page-16-0)**). Veškeré nově vytvořené zboží, bude mít automaticky předvolený správný recyklační poplatek. Na již vytvořené zboží ve vybrané kategorii se ovšem změna výchozí recyklace nevztahuje. Proto, pokud ji pro kategorii dodatečně nastavíte, musíte u veškerého existujícího zboží ručně recyklaci přenastavit.

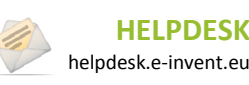

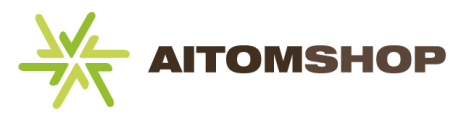

# <span id="page-36-0"></span>**17 Komentáře ke zboží**

V hlavním menu najeďte myší na položku *Zboží* a vyberte *Komentáře ke zboží*. **Nefunguje**.

Uživatelé mohou vkládat ke každému zboží své komentáře. Tato tabulka sdružuje komentáře od veškerého zboží. Jako administrátor máte možnost jakýkoliv komentář editovat nebo na něj odpovědět (ikona tužky), nebo ho úplně odstranit. **Obrázek tabulky komentářů N/A**.

Doporučujeme komentáře často kontrolovat. Jednak můžete mazat nevhodné komentáře, či komentáře, které se netýkají tématu, především ale máte možnost odpovídat na dotazy zákazníků. Zákazníci budou často komentáře využívat nejen k okomentování samotného zboží, ale také k pokládání dotazů. Proto nezapomínejte komentáře kontrolovat. Budete-li zákazníkům odpovídat, zvýšíte tím prestiž a důvěryhodnost vašeho eshopu.

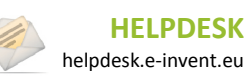

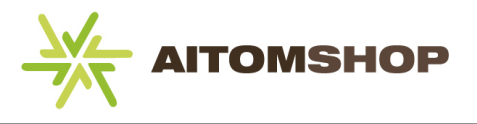

## <span id="page-37-0"></span>**18 Nastavení DPH**

V hlavním menu najeďte myší na položku *Ceny* a vyberte *Druhy DPH*.

Tato možnost je k dispozici pouze, pokud je v nastavení eshopu povoleno DPH. Můžete zde vytvořit případně měnit sazby DPH. V tabulce s přehledem vytvořených sazeb můžete jednu sazbu nastavit jako výchozí. Tato výchozí sazba se pak bude automaticky přiřazovat všem relevantním cenám v eshopu (relevantními cenami se rozumí takové ceny, u kterých má význam DPH počítat, typicky je to zboží). U všech relevantních cen máte možnost výchozí DPH ručně změnit na jinou sazbu.

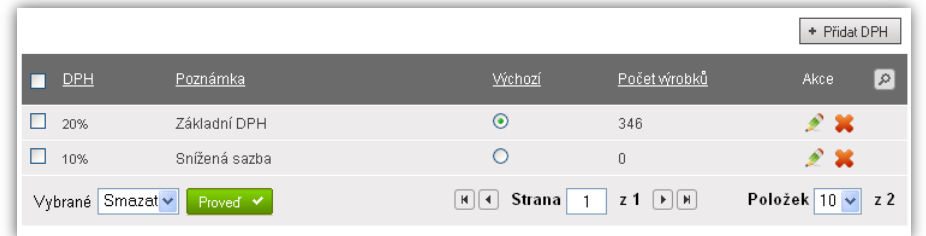

Při vkládání nové sazby, případně editaci existující, se zadává pouze výše DPH v procentech a případně poznámka (popis) sazby.

Pokud některou sazbu DPH změníte (například 19% přepíšete na 20%), neznamená to, že se tato hodnota změní i u zboží (a dalších položek, kde se DPH nastavuje). K tomu je potřeba využít funkci jednorázového přeceňování DPH, které je popsáno v kapitole **[30.2](#page-58-0) [Změna DPH zboží](#page-58-0), str[. 58](#page-58-0)**.

Při změně sazby DPH doporučujeme starou sazbu nemazat, pouze ji skrýt. Smazat ji můžete až tehdy, kdy v celém eshopu staré sazby změníte na nové.

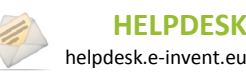

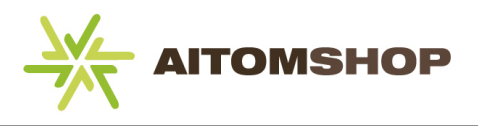

## <span id="page-38-0"></span>**19 Ceník**

V hlavním menu najeďte myší na položku *Ceny* a vyberte *Ceník*.

Při určování slev pro zboží, je ceník jedním z nejdůležitějších prvků. Pro detailnější popis, jak správně pracovat se slevami, si přečtěte kapitolu **[10. Jak pracovat se slevami,](#page-27-0) str. [27](#page-27-0)**. Ceník rozděluje zákazníky do několika skupin. Každé skupině zákazníků můžete přidělit vlastní ceník. Vyšší ceny zboží tak můžete mít pro nového zákazníka, a nižší ceny pro stálého zákazníka.

Ceníky vám umožní rozdělit zákazníky do mnoha skupin s různými slevami. Přesto doporučujeme používat ceníky obezřetně, aby se zákazník (nebo dokonce sám administrátor) nezačal ve slevách ztrácet.

V tabulce s přehledem slev vidíte, kromě základních informací, také počet zákazníků, kteří splňují podmínky dané slevy. I pokud ceníky nehodláte využívat, vždy musíte ponechat alespoň výchozí ceník. Ten se v nově nainstalovaném eshopu přiřazuje všem zákazníkům a výše jeho slevy je nulová (tento výchozí ceník tedy symbolizuje nulové slevy, zákazník zaplatí plnou cenu zboží).

K ceníkům můžete vaše zákazníky přiřazovat dle následujících kritérií:

- Dle stavu registrace (registrovaný/neregistrovaný zákazník).  $\bullet$
- Dle datumu platnosti (určitý ceník platí *od – do* zadaného datumu).  $\bullet$
- Po první objednávce (jakmile bude u zákazníka evidována uskutečněná objednávka).  $\bullet$
- Po přesáhnutí určité částky (jakmile součet všech objednávek přesáhne určitou částku).  $\bullet$
- Ručně (vybraným zákazníkům, jejichž přehled najdete v menu *Zákazníci*).

## <span id="page-38-1"></span>**19.1 Vložení nového ceníku**

Klikněte na tlačítko *Přidat ceník*.

- **1.** Zadejte název ceníku.
- **2.** Zadejte slevu. Tato sleva bude aplikována na veškeré zboží, ale pouze pro zákazníky, kteří splní kritéria zadaná níže.
- **3.** Zadejte maximální možnou slevu ceníku. U každého zboží je pak zajištěno, že celkový součet slev (což jsou slevy dle: kategorie + výrobce + dodavatele + ceníku) nikdy nepřesáhne tuto hodnotu.
- **4.** Můžete určit, že tento ceník bude výchozí pro neregistrované resp. registrované zákazníky. Dbejte ovšem na to, abyste vždy měli pouze jeden výchozí ceník. Pokud výchozí ceník již existuje a vy takto označíte i nový ceník, zrušíte tím označení původního výchozího ceníku.

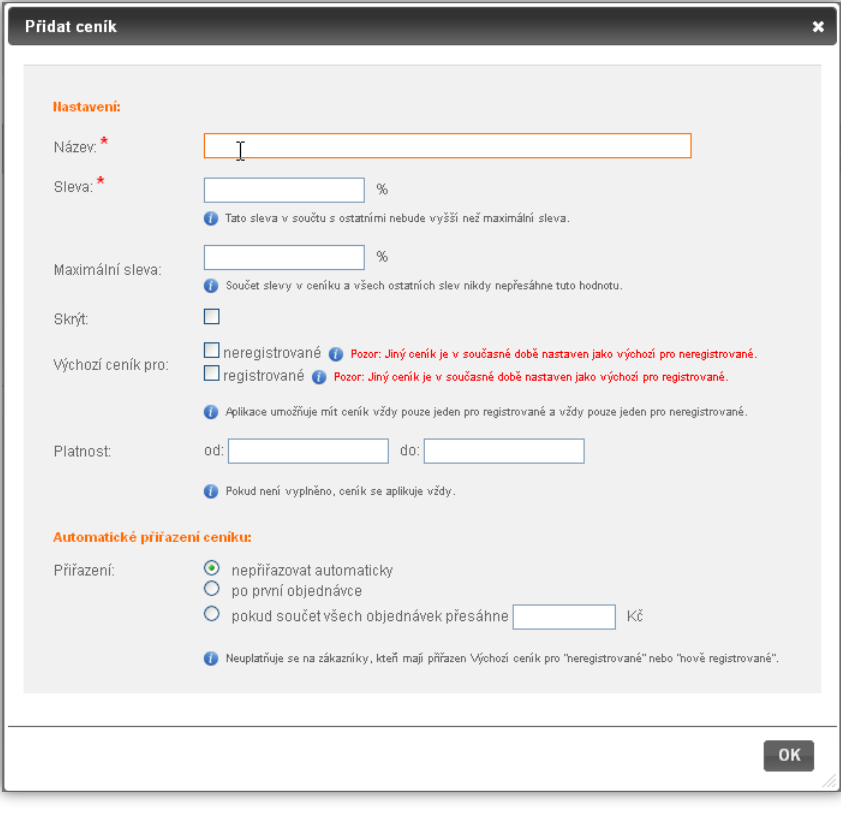

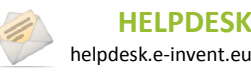

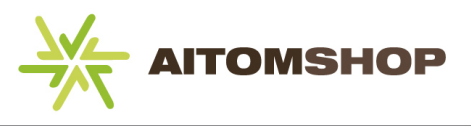

- **5.** Chcete-li omezit platnost ceníku, zadejte data platnosti *od/do*.
- **6.** Nakonec můžete určit, zda se ceník bude automaticky přiřazovat určitým zákazníkům, kteří splní zadaná kritéria. Tato kritéria jsou: automatické přiřazení po první objednávce, nebo pokud součet objednávek přesáhne zadanou částku.

**Příklad:** Ceník ovlivňuje konečnou cenu zboží na frontendu. Sleva pro registrované uživatele je nastavena na 10% a zboží má výchozí cenu 1100 Kč. Nepřihlášený uživatel tedy uvidí cenu zboží 1100 Kč a po registraci a přihlášení, se cena zboží změní na 990 Kč.

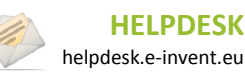

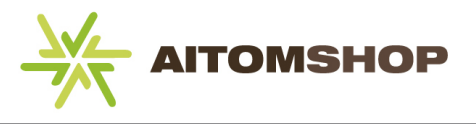

## <span id="page-40-0"></span>**20 Doprava a platba**

Důležitým nastavením eshopu jsou druhy dopravy zboží a s tím spojené typy platby za zboží. Tyto položky vybírá zákazník při potvrzování objednávky v košíku. Pokud je nenastavíte, nebude možné objednávku dokončit.

### <span id="page-40-1"></span>**20.1 Doprava zboží**

V hlavním menu najeďte myší na položku *Objednávky* a vyberte *Způsob dopravy*.

Při objednávce zákazník vybírá způsob dopravy zboží. Tyto způsoby zde můžete nastavit a později je provázat i s platbou, takže například osobní převzetí zboží půjde zaplatit pouze hotově.

#### **Vložení nové dopravy**

Klikněte na tlačítko *Přidat dopravu*.

- **1.** Zadejte název dopravy (tento název se zákazníkovi zobrazuje i v košíku při výběru dopravy).
- **2.** Můžete zadat i popis dopravy (na frontendu se bude zobrazovat jako doplňkový popis při výběru typu dopravy)
- **3.** Pokud to dopravce umožňuje, zadejte URL sledování stavu zásilky (například pro Českou Poštu je to adresa [http://www.cpost.cz/cz/nastroje/sledovani-zasilky.php\)](http://www.cpost.cz/cz/nastroje/sledovani-zasilky.php) **to funguje jak, kde se zobrazuje za adresa, bude se dodělávat**?
- **4.** Vyberte stát, v rámci kterého je doprava platná.
- **5.** Můžete přidat obrázek dopravy (například logo dopravce)
- **6.** Vyberte způsob zadání ceny. Ten může být buď základní, nebo rozšířený. U rozšířeného způsobu se cena dopravy počítá podle velikosti a hmotnosti zboží.
	- a) **Základní**: zadejte cenu dopravy, případně zaškrtnutím pole *Povolit* povolte dopravu zdarma a zadejte částku, od které se doprava nemá účtovat.
	- b) **Rozšířené**: zadejte rozměr zboží v metrech, hmotnost v kilogramech, cenu za dopravu, která splňuje zadané parametry a částku, nad kterou je

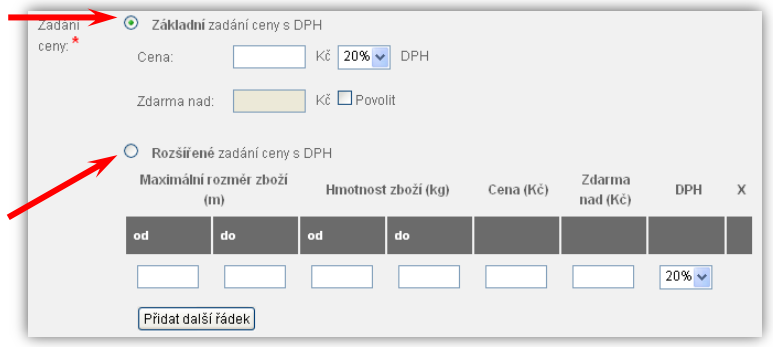

doprava zdarma. Případně máte možnost přidat další řádek tabulky a zadat další rozměry a hmotnost s odpovídající cenou dopravy.

Aby rozšířený způsob počítání ceny dopravy fungoval správně, musíte ke každému zboží přidat potřebné parametry, tedy velikost a hmotnost zboží. Tyto údaje zadáte v kartě *Rozšířené* v editoru zboží, viz kapitola **[9.2](#page-21-0) [Rozšířené možnosti při zadávání zboží](#page-21-0), str[. 21](#page-21-0)**.

Při výpočtu ceny dopravy se bere v potaz rozměr největšího zboží a součet váhy veškerého objednaného zboží.

Pokud používáte rozšířený způsob zadání ceny dopravy, snažte se dostatečně pokrýt všechny možné velikosti/hmotnosti objednávek. Pokud totiž zákazníkova objednávka nesplní žádnou vámi zadanou variantu, zobrazí se mu místo konkrétní ceny dopravy pouze textové upozornění, že objednávku je třeba řešit individuálně.

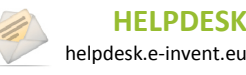

## <span id="page-41-2"></span><span id="page-41-0"></span>**20.2 Platba za zboží**

V hlavním menu najeďte myší na položku *Objednávky* a vyberte *Způsob platby*.

Kromě způsobu dopravy vybírá zákazník při objednávce i způsob platby za zboží. Ten můžete později provázat i s dopravou, takže například osobní převzetí zboží půjde zaplatit pouze hotově.

#### **Vložení nové platby**

Klikněte na tlačítko *Přidat platbu*.

- **1.** Zadejte název platby (tento název se zákazníkovi zobrazuje i v košíku při výběru platby).
- **2.** Vyberte typ platby (důležité především tehdy, pokud hodláte eshop používat ve spolupráci s některým ekonomickým a účetním programem).
- **3.** Můžete zadat i popis platby (na frontendu se bude zobrazovat jako doplňkový popis při výběru typu platby). V popisu můžete používat proměnné, které se zadávají do hranatých závorek a eshop je nahrazuje konkrétní hodnotou, např. [KONTAKT TELEFON] se na webu nahradí telefonním číslem. Přehled těchto proměnných zobrazíte kliknutím na *Přehled možných proměnných v textu.*
- **4.** Můžete přidat obrázek platby.
- **5.** Zadejte cenu za vybraný způsob platby.
- 

### <span id="page-41-1"></span>**20.3 Provázání dopravy a platby**

V hlavním menu najeďte myší na položku *Objednávky* a vyberte *Provázání Doprava/Platba*.

Protože některé typy platby se týkají pouze určitého způsobu dopravy a naopak, máte zde možnost tyto dvě položky provázat a to tak, že vybranému způsobu dopravy, přiřadíte možné způsoby platby. Typicky se může jednat o případ, kdy způsob dopravy *Osobní převzetí na pobočce*, lze zaplatit pouze typem platby *Hotově na pobočce*.

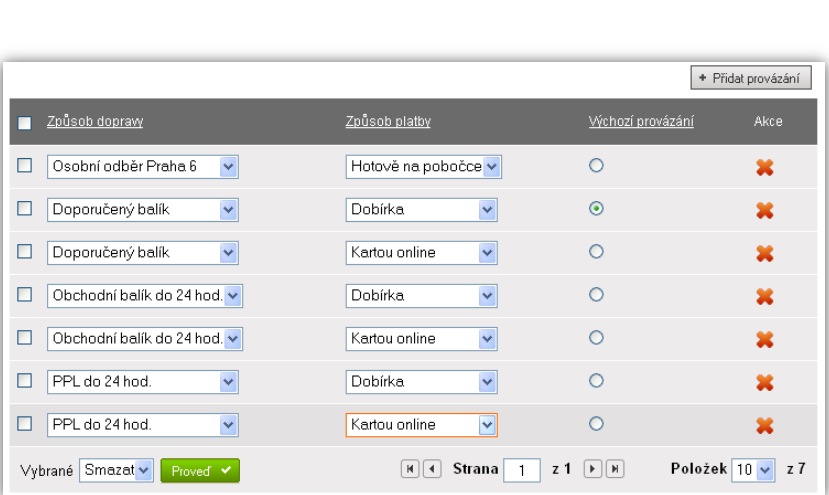

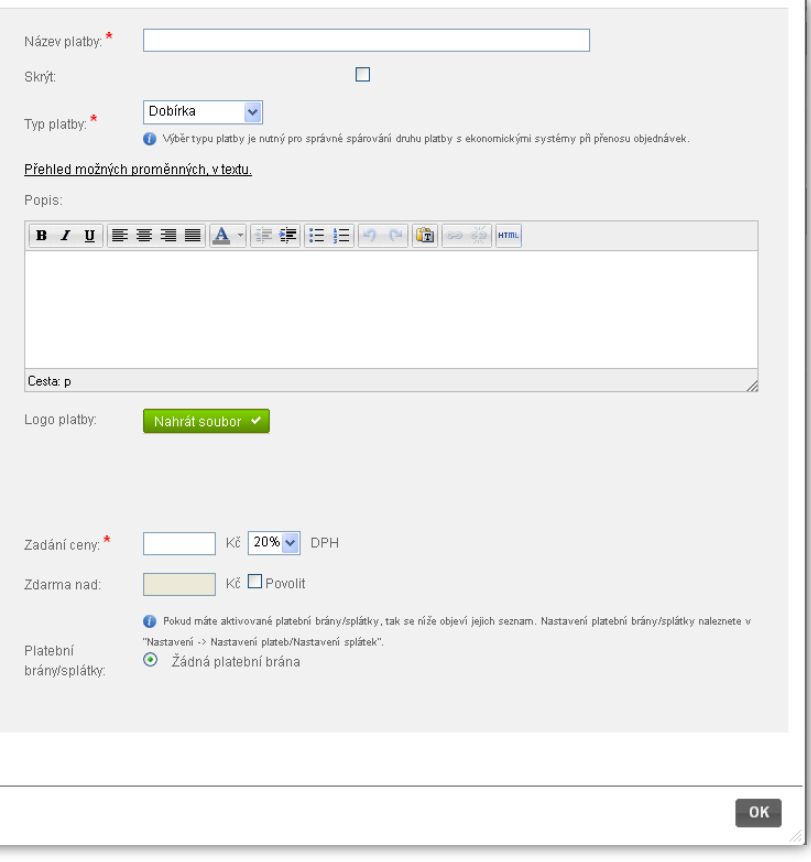

Zaškrtnutím pole *Povolit* můžete povolit platbu zdarma, pokud objednávka přesáhne zde zadanou částku.

**6.** Používáte-li platební brány nebo splátky, budete mít možnost přiřadit je k této platbě.

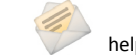

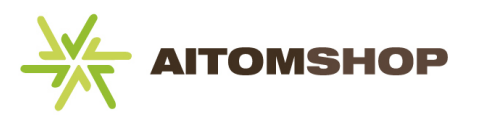

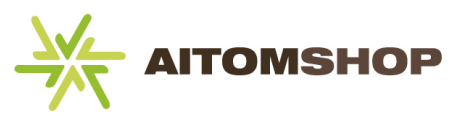

Již vytvořená provázání můžete měnit přímo v tabulce se seznamem (viz obrázek na předchozí stránce). Stačí v rozbalovacím seznamu změnit vybranou položku a nově vybrané provázání se automaticky uloží. Jeden typ provázání můžete vybrat jako výchozí. Ten poté bude na frontendu při objednávce zaškrtnutý jako první.

Kliknutím na tlačítko *Přidat provázání* můžete do tabulky přidat další druh provázání.

- **1.** Vyberte druh dopravy.
- **2.** Vyberte druh platby, který bude přístupný vybrané dopravě.

Provázání musíte nastavit ještě před spuštěním eshopu. Pokud tak neučiníte, objednávky nebudou fungovat. Žádná doprava totiž nebude mít přiřazenou platbu a zákazník tak nebude moci vybrat způsob platby za zboží.

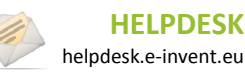

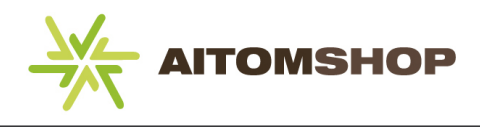

## <span id="page-43-0"></span>**21 Bonusový program**

V hlavním menu najeďte myší na položku *Ceny* a vyberte *Bonusový program*.

Pomocí bonusového programu můžete zákazníky odměňovat za každý uskutečněný nákup. Podle výše útraty jim můžete přiřazovat bonusové body a zákazník pak na základě těchto bodů může čerpat slevy.

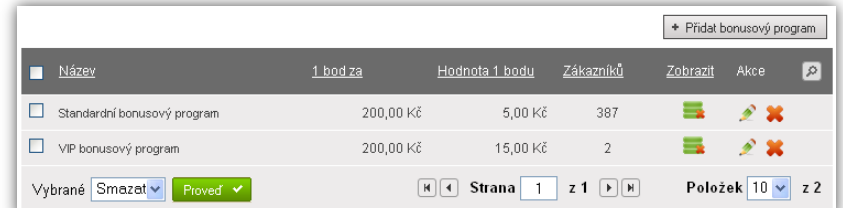

## <span id="page-43-1"></span>**21.1 Vložení nového bonusového programu**

Klikněte na tlačítko *Přidat bonusový program*.

- 1. Zadejte název bonusového programu.
- 2. Zadejte částku (v Kč), kterou musí zákazník utratit, aby získal jeden bod. (Při výpočtu bodů se vychází z celkové ceny zboží. Nezapočítává se doprava, recyklace, autorské poplatky, ani žádné další dodatečné platby.)
- 3. Zadejte částku (v Kč), jejíž hodnotu bude mít jeden bod (kolik Kč slevy zákazník obdrží po uplatnění jednoho bodu).

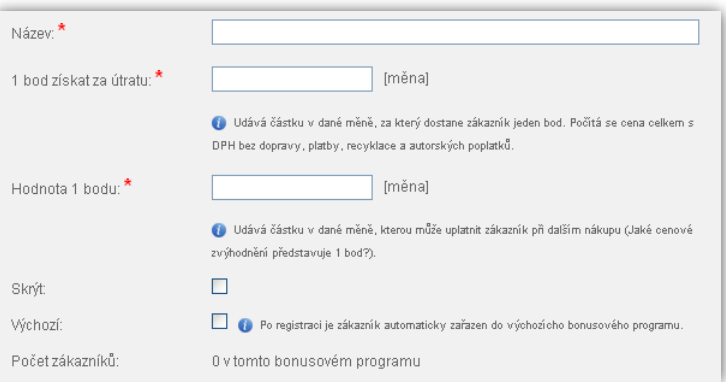

4. Můžete bonusový program označit jako výchozí, to znamená, že bude automaticky přiřazen každému zákazníkovi, pokud neurčíte jinak (viz kapitola **[29.](#page-54-0) [Zákazníci](#page-54-0), str. [54](#page-54-0)**).

Maximální možná výše slevy, kterou jste pro eshop nastavili (viz kapitola **[4.4](#page-10-4) [Slevy,](#page-10-4) str. [10](#page-10-4)**), nemá na bonusový program vliv. Pokud zákazník načerpá velké množství bonusových bodů, může dojít k situaci, že další objednávku bude mít zcela zdarma (pokud hodnota jeho bodů převýší hodnotu objednávky).

Pokud zákazník platí za dopravu nebo autorské či recyklační poplatky, nezapočítávají se tyto do bonusových bodů. Body se vždy přidělují pouze na základě ceny samotného zboží.

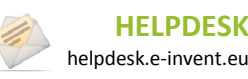

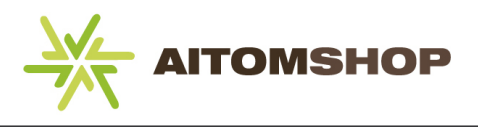

# <span id="page-44-0"></span>**22 Zákaznické slevy**

V hlavním menu najeďte myší na položku *Ceny* a vyberte *Slevy*.

Zatímco *Bonusový program* se bude ve většině případů aplikovat na všechny zákazníky a všechny nákupy, *Zákaznické slevy* se aplikují pouze ve vybraných případech. K dispozici máte tři druhy slev. Jednak jsou to *Jednorázové slevy*, které se přiřazují konkrétním vybraným zákazníkům a ti je mohou uplatnit pouze jednou. Dále to jsou *Množstevní slevy*, které můžete následně přiřadit vybranému zboží, u něhož se má automaticky snižovat cena dle počtu objednaných kusů. Poslední možnou slevou je *Slevový poukaz*, který může zákazník uplatňovat i několikanásobně po dobu platnosti poukazu (uplatňuje se formou zadání slevového kódu).

## <span id="page-44-1"></span>**22.1 Jednorázové slevy**

Zobrazují se automaticky po načtení stránky *Zákaznické slevy*, případně kliknutím na záložku *Jednorázové slevy*  v horní části okna.

Pomocí jednorázových slev můžete vybraným zákazníkům přiřazovat slevové kupóny. Zákazník může takový kupón uplatnit pouze jednou.

### **Vložení nové jednorázové slevy**

Klikněte na tlačítko *Přidat kupón*.

- 1. Vyberte zákazníky, kterým bude slevový kupón přiřazen. Na výběr máte buď přiřazení kupónu všem zákazníkům eshopu, zákazníkům, kteří spadají do určitého ceníku, nebo ručně vybraným zákazníkům. U vybraných zákazníků stačí napsat část jména/příjmení a bude vám nabídnut seznam všech zákazníků, jejichž jméno splňuje zadanou frázi.
- 2. Vyberte typ slevy. Ta může být buď ve formě procentuelní slevy (například sleva 10%) nebo ve formě peněžní slevy (například slevový kupón v hodnotě 500 Kč)
- 3. Můžete zadat platnost slevy. Takovou slevu lze uplatnit pouze

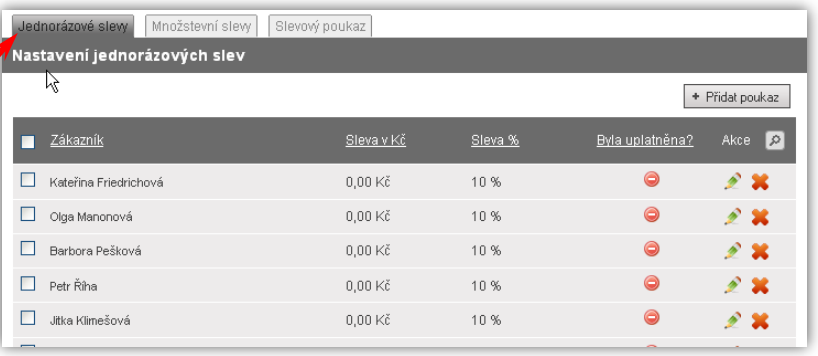

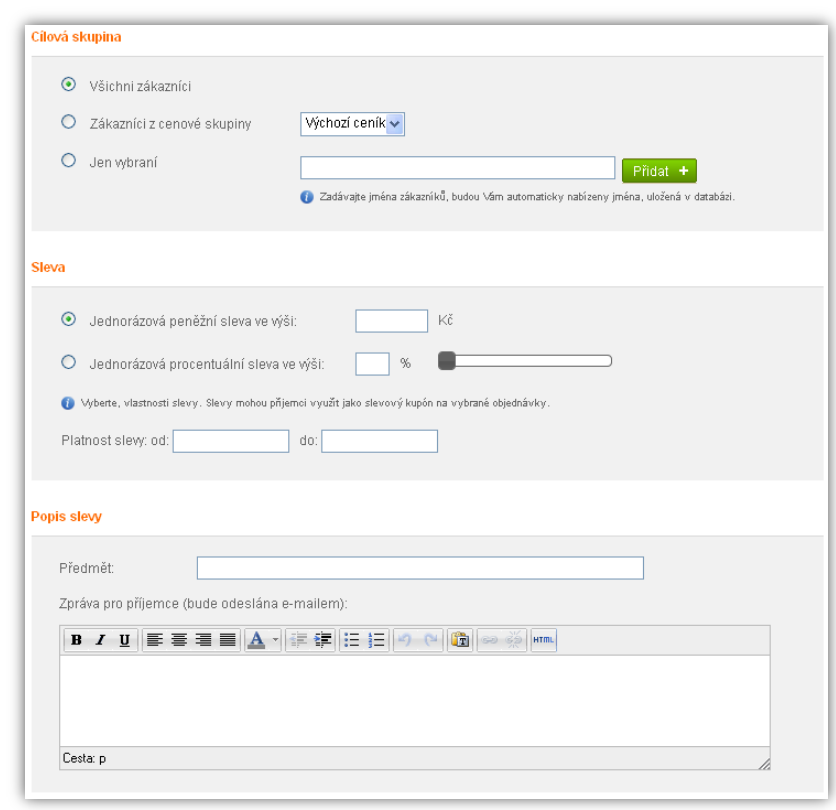

v daném časovém úseku, jinak se automaticky zneplatní. Pokud datum nevyplníte, bude tato jednorázová sleva platná neomezeně.

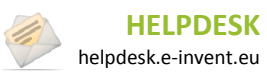

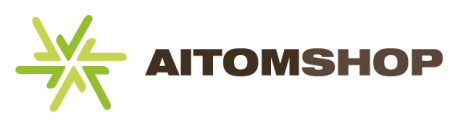

4. Pokud chcete, aby společně s vytvořením slevy, byli o tomto informováni i zákazníci, máte možnost odeslat jim email. Email se odesílá pouze tehdy, pokud vyplníte předmět zprávy a odesílá se všem zákazníkům, kteří mají na slevu nárok.

Zákazník může slevu uplatnit během potvrzování nákupu v nákupním košíku.

Jednorázové slevy můžete uplatnit například při reklamacích, kdy zákazníkovi nabídnete slevu v hodnotě reklamovaného zboží.

#### <span id="page-45-0"></span>**22.2 Množstevní slevy**

Na stránce *Zákaznické slevy* klikněte na záložku *Množstevní slevy* v horní části okna.

Na rozdíl od jednorázových slev, lze množstevní slevy uplatňovat opakovaně, jelikož nejsou vázány na konkrétní slevový kupón ani na konkrétního zákazníka, nýbrž na množství objednaného zboží. Sleva se zadává vždy v procentech. Vytvořené množstevní slevy se následně musí přiřadit k vybranému zboží, což provedete v editoru zboží (viz kapitola **[9.1](#page-18-0) [Cena,](#page-21-1) str[. 21](#page-21-1)**).

#### **Vložení nové množstevní slevy**

Klikněte na tlačítko *Přidat poukaz*.

- 1. Zadejte název množstevní slevy.
- 2. Zadejte počet kusů, které si zákazník musí objednat, aby dostal slevu. K počtu kusů zadejte i výši slevy v procentech.
- 3. Se zvyšujícím se počtem objednaných kusů můžete slevu zvyšovat. Stačí kliknout na tlačítko *Přidat další řádek* a nově přidaný řádek vyplnit stejným způsobem jako v bodě 2.

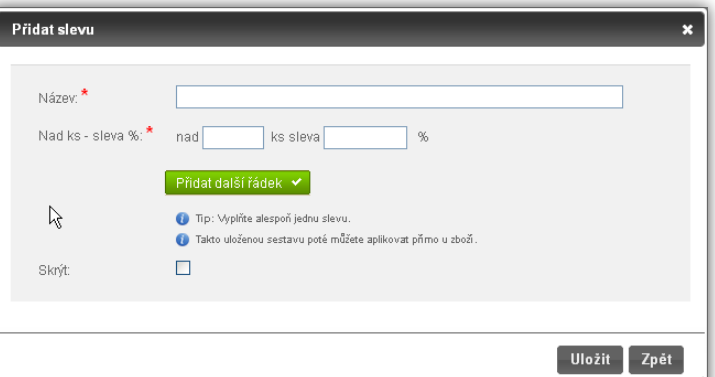

Pokud budete chtít u existující množstevní slevy odstranit pouze jeden řádek, stačí ponechat jeho textové pole prázdné. Po uložení se řádek automaticky vymaže.

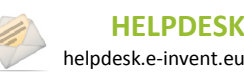

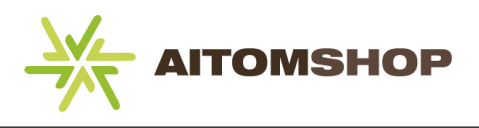

## <span id="page-46-0"></span>**22.3 Slevový poukaz**

Na stránce *Zákaznické slevy* klikněte na záložku *Slevový poukaz* v horní části okna.

*Slevový poukaz* má na rozdíl od *Jednorázové slevy* ty rozdíly, že není vázán na konkrétního zákazníka a lze ho uplatnit opakovaně, ovšem pouze tehdy, pokud zákazník zná kód slevového poukazu.

#### **Vložení nového slevového poukazu**

Klikněte na tlačítko *Přidat poukaz*.

- 1. Zadejte název slevového poukazu.
- 2. Zadejte kód poukazu, nebo nechte vygenerovat automatický kód zadané délky (standardně je to deset znaků). Zákazník musí tento kód zadat, aby mohl slevu uplatnit.
- 3. Zadejte výši slevy buď vyjádřenou v korunách, nebo v procentech. Vyberte si pouze jednu z těchto možností, obě z logických důvodů zadat nelze.
- 4. Aktivaci poukazu můžete podmínit výší objednávky. Pokud tedy zadáte částku, od

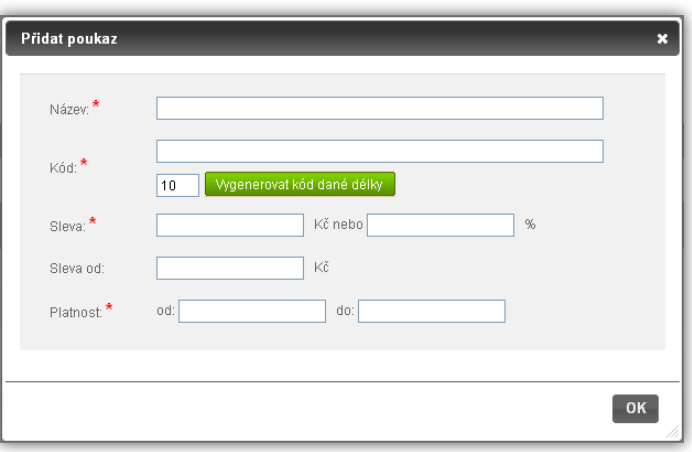

které lze slevu uplatnit a zákazníkova objednávka nedosáhne této částky, nebude mu sleva poskytnuta. Ponechte pole prázdné, pokud nechcete poukaz nijak podmiňovat výší objednávky.

5. Zadejte platnost poukazu.

Zákazník může slevu uplatnit během potvrzování nákupu v nákupním košíku tak, že do příslušného textového pole zadá kód slevy.

Pokud výše objednávky nesplňuje kritéria pro uplatnění slevy, je o tomto faktu zákazník informován, včetně minimální požadované výše objednávky.

Kód slevy můžete nechat vygenerovat automaticky, ale pokud chcete na slevu přilákat více zákazníků, měl by být kód lehce zapamatovatelný, aby zákazníka neodradila jeho složitost. Jako kód můžete zvolit běžné slovo, například "monitor", nebo slovní spojení jako "chcislevu".

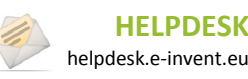

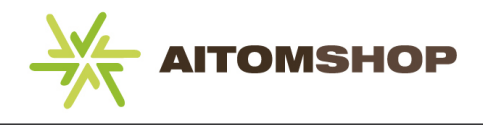

# <span id="page-47-0"></span>**23 Stavy objednávek**

V hlavním menu najeďte myší na položku *Objednávky* a vyberte *Stavy objednávek*.

Stavy objednávek slouží ke zpřehlednění a lepší orientaci v objednávkách vašich zákazníků. Pokud si zákazník objedná nějaké zboží, v systému se tato objednávka zobrazí jako nová objednávka a vy ji můžete postupně přiřazovat stavy od *nevyřízeno*, přes *přijato*, po *odesláno*. Tyto stavy můžete pojmenovat podle vlastního uvážení a dle vašich potřeb. Počet stavů není nijak omezen. Objednávky jsou díky stavům odlišeny také barevně, což dále pomáhá k vaší rychlejší orientaci mezi nimi.

### <span id="page-47-1"></span>**23.1 Vložení nového stavu**

Klikněte na tlačítko *Přidat stav*.

- 1. Zadejte název stavu (zobrazuje se i na frontendu).
- 2. Můžete zadat též popis stavu, například v jakém okamžiku se má tento stav uplatnit. Popis slouží pouze pro vaše potřeby, na frontendu se nezobrazuje.
- 3. Klikněte do textového pole *Barva stavu* a přiřaďte stavu libovolnou barvu. Vybranou barvu potvrdíte kliknutím na tlačítko barevné koule (viz obrázek). Touto barvou pak budou zvýrazněny všechny objednávky, což vám pomůže se mezi objednávkami lépe zorientovat.

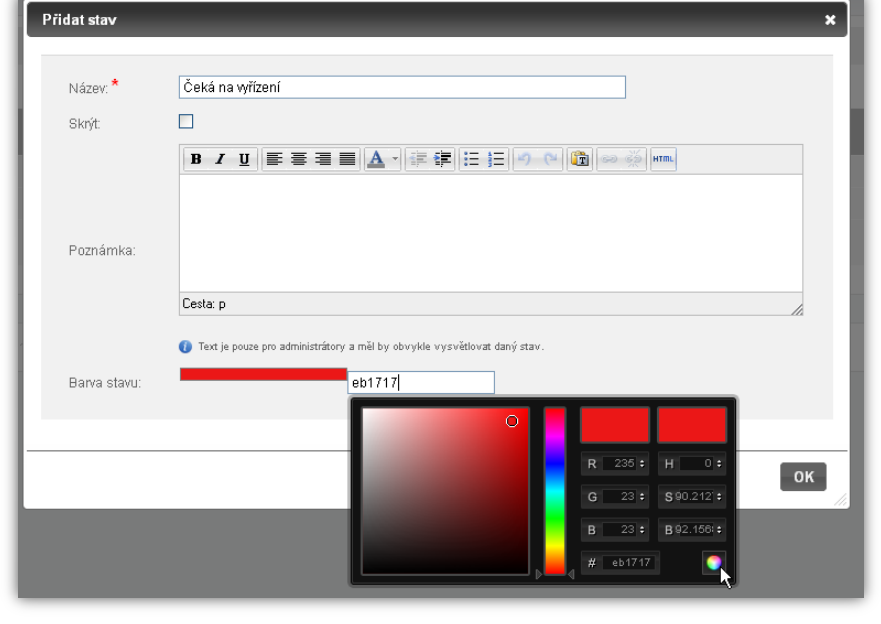

Zákazník je automaticky generovaným emailem informován o každé provedené změně stavu objednávky.

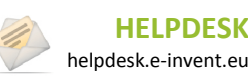

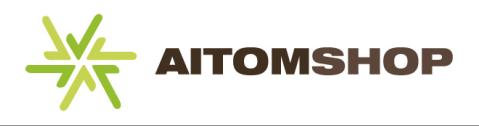

# <span id="page-48-0"></span>**24 Druhy dokladů**

V hlavním menu najeďte myší na položku *Objednávky* a vyberte *Druh dokladu*.

Doklady jsou součástí poslední fáze objednávky, kdy je zákazníkovi předáváno zboží. Je tedy třeba mít vytvořeny všechny potřebné druhy dokladů, které hodláte využívat. Vždy to bude faktura za zboží, dále to může být například dobropis či zálohová faktura.

V případě, že používáte vlastní účetní systém (jakékoliv ERP systémy, např. Pohoda, Money S3, K2), vystavujte doklady v něm. V takovém případě v eshopu nástroj na vystavování dokladů vůbec nemusíte používat.

Název druhu dokladu: <sup>9</sup>

Číslo bankovního účtu Konstantní svmbol:

Splatnost

Textové poznámky:

Logo na fakturu: .<br>Razítko na fakturu

Stručný popis vztahu:

**Skrýt** Číslo dokladu:  $\Box$ 

 $308$ 

Cesta: p

Prefix 2011

Dělící znak

l dní

· Počet dodaných míst je počet čísel zobrazených za dělicím znakem. Dosavadní objednávky zůs vynulování počítadla neměnné. Nástupem nového roku je vždy počítadlo vynulováno a změněn rok

B / U E = ■ ■ A - F # E E | 9 @ | 6 | 6 | ∞ ※ | wm.

Počátek číselné řady

## <span id="page-48-1"></span>**24.1 Vložení nového dokladu**

Klikněte na tlačítko *Přidat doklad*.

- **1.** Zadejte název dokladu.
- **2.** U čísla dokladu můžete jako prefix ponechat rok, v takovém případě se vždy v novém roce automaticky aktualizuje. Pokud prefix změníte na vlastní číslo, zůstane toto číslo stejné i po novém roce. Můžete zadat dělící znak, nebo pole ponechat prázdné, pokud ho nechcete použít a nakonec zadejte počátek číselné řady. Číselná řada se automaticky navyšuje s každým dalším vystaveným dokladem a vynuluje se automaticky na začátku nového roku.
- **3.** Vyplňte všechny další údaje, které chcete na dokladu uvádět.
- **4.** Můžete vyplnit textovou poznámku, která se na dokladu při tisku zobrazí ve spodní části.
- **5.** Chcete-li v horní části doklad případně je přiřad

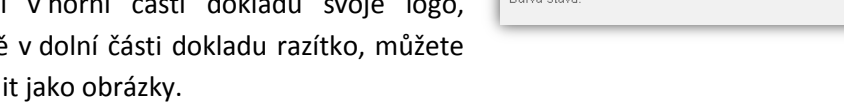

- **6.** Pro administrační potřeby můžete zadat popis dokladu.
- **7.** Klikněte do textového pole barvy a přiřaďte dokladu libovolnou barvu. Touto barvou pak budou zvýrazněny všechny vystavené doklady, což vám pomůže se mezi nimi lépe zorientovat.

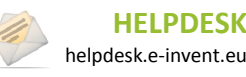

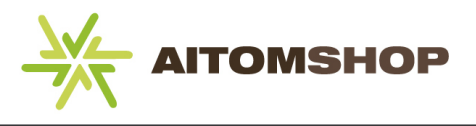

# <span id="page-49-0"></span>**25 Správa objednávek**

V hlavním menu najeďte myší na položku *Objednávky* a vyberte *Správa objednávek*.

V této tabulce je zobrazen seznam veškerých objednávek, které byly v eshopu uskutečněny. Objednávka může mít několik stavů podle toho, v jaké fázi se zrovna nachází (například *nevyřízeno*, *odesláno*, apod.) Pokud nepoužíváte vlastní účetní systém (ERP), lze z objednávky také vystavit doklad, například fakturu.

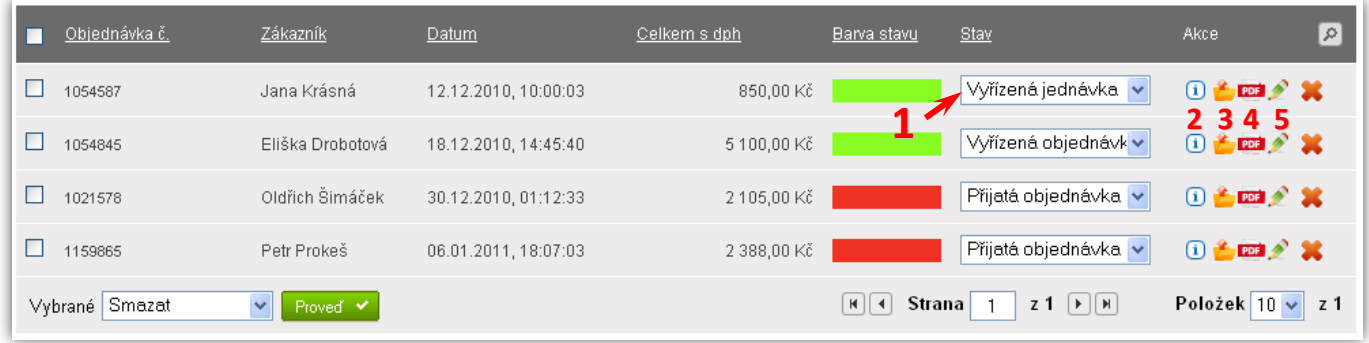

Možnosti tabulky s přehledem objednávek:

- **1)** Pomocí rozbalovacího seznamu ve sloupci *Stav* máte možnost rychle upravit stav vybrané objednávky, aniž byste museli otevírat její detail. Změna stavu je uložena automaticky.
- **2)** Najedete-li myší na ikonu *Informace*, zobrazí se doplňující údaje o objednávce, jako jsou kontakty na zákazníka a způsob dopravy a platby.
- **3)** Kliknutím na ikonu složky se zobrazí dialog pro rychlé vystavení dokladu.
- **4)** Kliknutím na ikonu PDF se objednávka převede do formátu PDF, který můžete následně vytisknout a předat zákazníkovi.
- **5)** Kliknutím na ikonu tužky se otevře detailní editace objednávky.

Objednávky nemůžete sami vytvářet. Vytváří je administrační systém jakmile zákazník dokončí objednávku.

Nezapomínejte, že při každé změně stavu objednávky je zákazníkovi automaticky odeslán informační email s upozorněním na tuto změnu.

### <span id="page-49-1"></span>**25.1 Detail objednávky**

Detail objednávky poskytuje ucelené informace o objednaném zboží, o zákazníkovi, adrese doručení, způsobu platby, atd. Máte možnost měnit objednané zboží, dopravu a platbu a také můžete k objednávce přidat poznámku. Těchto možností využijete například v situaci, kdy bude chtít zákazník dodatečně nějaké změny například v objednaném zboží či v adrese dodání. **Kde se zobrazí poznámka?**

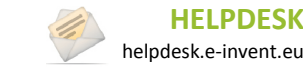

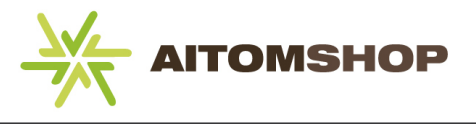

#### **Doplňkové možnosti objednávky**

Další možnosti, které u objednávky můžete využít, najdete v horní a dolní části okna vedle tlačítka *Uložit*.

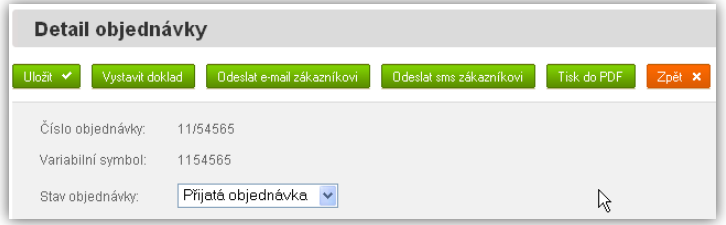

**Vystavit doklad** – pokud nepoužíváte vlastní účetní systém, můžete využít nástrojů v eshopu. Je třeba mít doklady již vytvořené (viz kapitola **[24.](#page-48-0) [Druhy dokladů](#page-48-0), str. [48](#page-48-0)**). Kliknutím na tlačítko *Vystavit doklad* se zobrazí dialogové okno, kde stačí vybrat doklad, ověřit předvyplněné hodnoty jako je číslo dokladu či datum splatnosti a doklad uložit. Všechny takto vystavené doklady se zobrazují v detailu objednávky.

**Odeslat e-mail zákazníkovi** – nejrychlejší způsob, jak komunikovat se zákazníkem. Automaticky je předvyplněn email odesílatele i příjemce, stačí dopsat předmět a text emailu. Následná komunikace probíhá už klasicky přes vašeho emailového klienta. **K čemu tam je PDF**?

**Odeslat sms zákazníkovi** - používáte-li sms bránu, můžete v tomto dialogu odeslat zákazníkovi zprávu sms. Doporučujeme nepoužívat diakritiku a délku zprávy omezit na 160 znaků. Tím zajistíte, že bude odeslána pouze jedna sms.

**Tisk do PDF** – exportuje data z objednávky do PDF dokumentu, který můžete vytisknout.

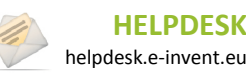

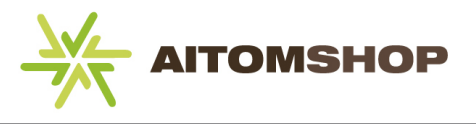

# <span id="page-51-0"></span>**26 Vystavené doklady**

V hlavním menu najeďte myší na položku *Objednávky* a vyberte *Vystavené doklady (faktury)*.

V případě, že používáte vlastní účetní systém (jakékoliv ERP systémy, např. Pohoda, Money S3, K2), vystavujte doklady v něm. V takovém případě v eshopu nástroj na vystavování dokladů vůbec nemusíte používat.

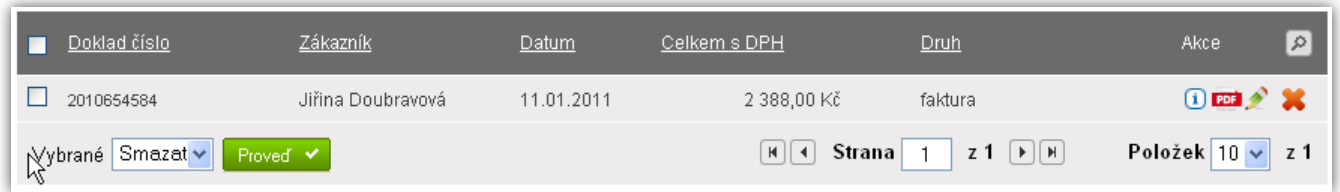

V této tabulce najdete přehled všech vystavených dokladů. V detailu dokladu můžete editovat uvedené údaje, například pokud chce zákazník na vystaveném dokladu změnit fakturační adresu, či datum splatnosti.

Doklad můžete převést do formátu PDF a následně ho vytisknout.

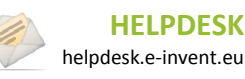

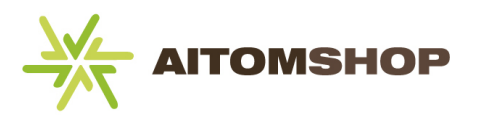

# <span id="page-52-0"></span>**27 Prodavači obchodu**

V hlavním menu najeďte myší na položku *Zboží* a vyberte *Prodavači obchodu*.

Tuto funkci využijete, pokud chcete zákazníkům poskytnout kvalitnější podporu a pomoc. Prodavač se v eshopu zobrazuje ve všech či ve vybraných kategoriích. Pokud má zákazník jakýkoliv dotaz, nejasnost, či zkrátka potřebuje s něčím pomoci, může se obrátit s dotazem na tohoto prodavače. Každému prodavači přiřadíte kontakty (telefon, ICQ, email) a navážete ho na vybrané kategorie, které má tento pracovník na starosti. Běžně se na frontendu prodavač zobrazuje v levém postranním panelu. Počet prodavačů není omezen, můžete tedy používat stejnou osobu pro všechny kategorie, nebo každé kategorii přiřadit jinou osobu s jinými kontakty. K jedné kategorii můžete přiřadit i více prodavačů.

## <span id="page-52-1"></span>**27.1 Vložení nového prodavače**

Klikněte na tlačítko *Přidat prodavače*.

- 1. Zadejte jméno prodavače.
- 2. Pokud chcete ručně vybrat kategorie, kde se má prodavač zobrazovat, odškrtněte pole *Zobrazit všude*. Objeví se tlačítko *Vybrat kategorie*, po jehož rozkliknutí můžete zaškrtnout všechny kategorie/podkategorie, kde chcete prodavače zobrazit.
- 3. Zadejte veškeré kontaktní údaje, které chcete poskytnout zákazníkům.
- 4. K prodavači můžete doplnit textovou poznámku (např. čas, kdy je zákazníkům k dispozici) a také jeho fotku.

Jelikož Prodavači obchodu patří mezi nástroje, které nejsou používány tak často jako jiné nástroje, může se stát, že pro ně není připravená grafika, nebo nejsou v systému plně aktivováni. Pokud jste tedy vytvořili prodavače a ten se vám přesto na frontendu nezobrazil, kontaktujte našeho zástupce, který s vámi dojednával realizaci eshopu.

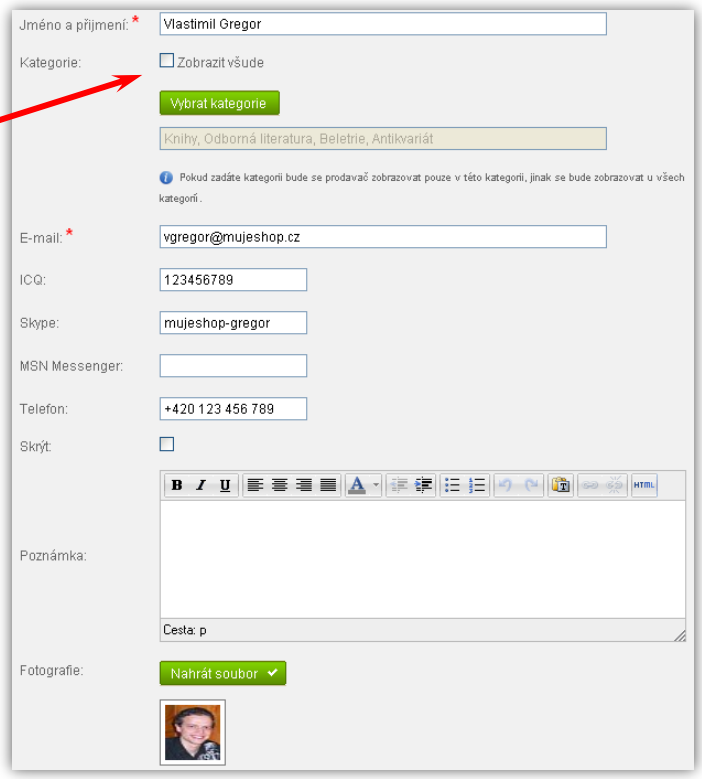

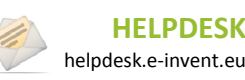

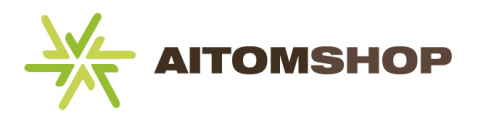

# <span id="page-53-0"></span>**28 Zboží ve flash-rotatoru**

V hlavním menu najeďte myší na položku *Zboží* a vyberte *Zboží ve flash-rotatoru*.

Flash-rotator je animace, která se typicky zobrazuje na úvodní stránce eshopu. Pomocí této animace ve flashi rotuje vybrané zboží. To si vybíráte sami, stačí kliknout na tlačítko *Přidat produkt do flash-rotatoru* a do zobrazeného dialogového okna napsat část názvu zboží, který chcete použít. Systém vyhledá v databázi takové zboží, které odpovídá vámi zadané frázi. Následně stačí vybrat jedno z nalezených zboží a výběr potvrdit.

Aby flash-rotator fungoval, musíte výše uvedeným způsobem vybrat alespoň 5 kusů různého zboží.

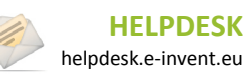

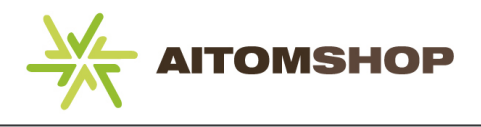

## <span id="page-54-0"></span>**29 Zákazníci**

V hlavním menu vyberte *Zákazníci*.

V této tabulce naleznete seznam všech registrovaných zákazníků. Můžete upravovat jejich údaje vyplněné při registraci, přiřazovat jim nové ceníky nebo je zařazovat do bonusových programů.

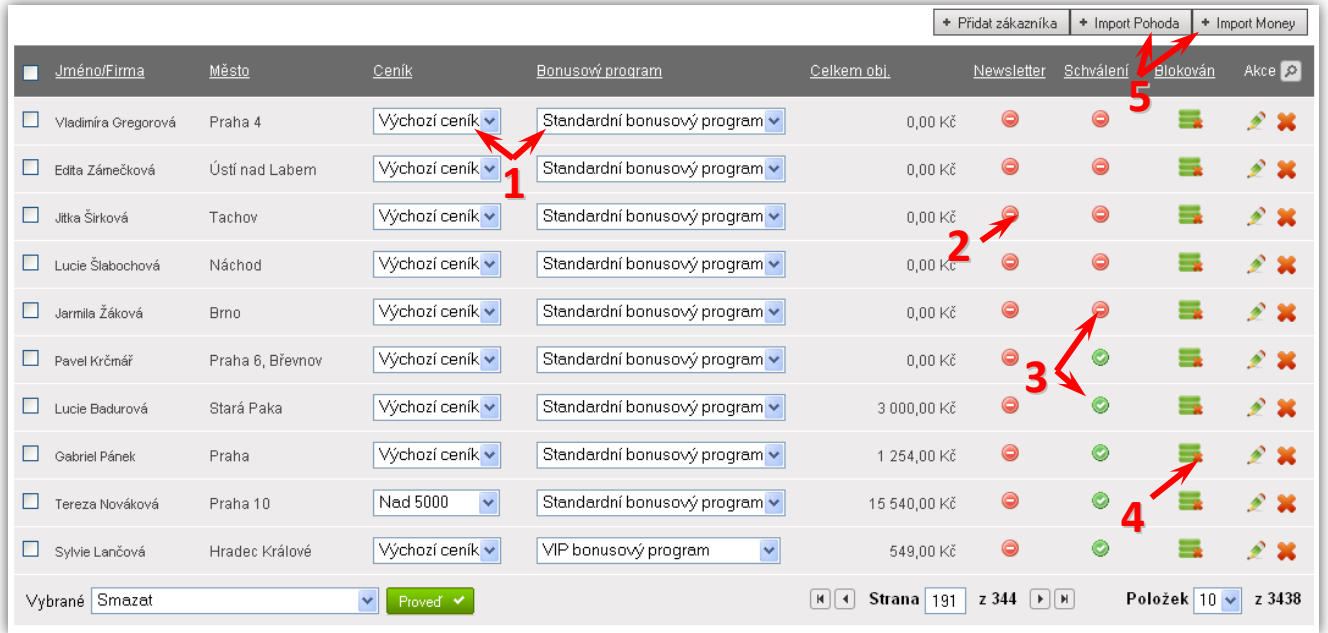

- **1)** Výběrem jiné položky v rozbalovacím seznamu, změníte ceník resp. bonusový program daného zákazníka. Jakákoliv změna je automaticky uložena.
- **2)** Znázorňuje, zda je zákazník přihlášen k odběru newsletteru, či nikoliv.
- **3)** Znázorňuje, zda zákazník potvrdil registraci. Potvrzení se provádí přes vygenerovaný odkaz, který je zákazníkovi automaticky zaslán emailem ihned po registraci.
- **4)** Kliknutím můžete zablokovat zákazníkův účet. Ten sice zůstane v databázi, ale nelze se k němu přihlásit.
- **5)** Zákazníky můžete importovat z účetních systémů Pohoda či Money.

### <span id="page-54-1"></span>**29.1 Editace zákazníka**

V první části editace zákazníka můžete měnit dodací a fakturační údaje.

#### **Nastavení cen**

V další části lze přiřazovat ceník a bonusový program. Ceníky se standardně přiřazují automaticky, pokud jste tuto možnost u ceníků nastavili (viz kapitola **[19.](#page-38-0) [Ceník](#page-38-0), str. [38](#page-38-0)**). Máte však možnost vybranému zákazníkovi ručně ceník změnit.

Máte zákazníka, který od vás odebírá velké množství zboží? Můžete mu vytvořit speciální VIP ceník s nadstandardními slevami a ručně mu tento ceník přiřadit.

Pokud využíváte *Bonusový program*, pravděpodobně máte jeden nastavený jako výchozí. To znamená, že se automaticky přiřazuje všem nově registrovaným zákazníkům. Pokud byste však chtěli vybraným zákazníkům přiřadit jiný bonusový program, můžete tak učinit zde (viz obrázek). Dále máte možnost zákazníkovi měnit počet jeho bodů, případně přesunout body na jiného zákazníka (stačí začít psát jméno cílového zákazníka).

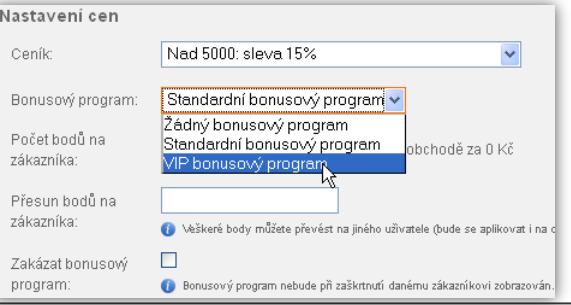

**HELPDESK** helpdesk.e-invent.eu

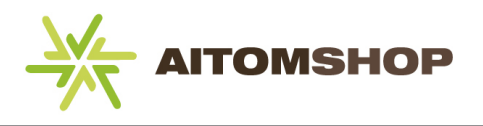

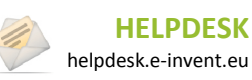

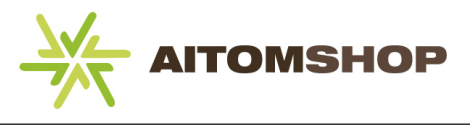

Zahájili jste bonusový program až poté, co už se registrovali zákazníci? V takovém případě se tento program přiřadí pouze nově registrovaným. Ostatním zákazníkům ho musíte přiřadit ručně. V tabulce s přehledem zákazníků nejprve zobrazte co nejvíce položek na stránku (volba v pravém dolním rohu tabulky). Zapněte filtr (ikona lupy v pravém horním rohu

tabulky) u sloupce *Bonusový program* a vyberte hodnotu *Žádný bonusový program*. Jakmile se vyfiltrují nalezení zákazníci, kliknutím vyberte tlačítko *Zaškrtnout vše* (v levém horním rohu tabulky, viz obrázek). V posledním řádku tabulky vyberte v seznamu *Vybrané* položku *Změnit bonusový program* a v otevřeném dialogu zvolte, jaký program chcete přiřadit. Stejný postup opakujte pro zbývající zákazníky na ostatních stranách tabulky.

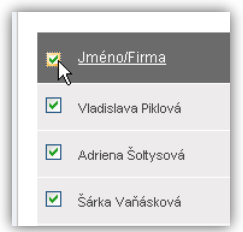

#### **Poznámky a doplňková nastavení**

**Schváleno** – zákazníkovi je standardně po registraci zaslán email s potvrzovacím odkazem, který musí navštívit, aby byla registrace dokončena. Může se stát, že zákazník tento email neobdrží (například kvůli spamovému filtru). V takovém případě můžete schválit jeho registraci ručně zaškrtnutím volby *Ano*.

**Blokovat** – pokud zaškrtnete, zákazník se nebude moci přihlásit. Můžete využít, například pokud se zákazník nevhodně vyjadřuje v komentářích u zboží, či jiným způsobem porušuje stanovené smluvní podmínky registrace.

**Newsletter** – pokud je zaškrtnuto, zákazník obdrží každý odeslaný newsletter. Tuto možnost vybírá při registraci, neměli byste ji měnit bez jeho vědomí.

**Generovat nové heslo** – pokud zákazník zapomene své přihlašovací heslo, stačí zaškrtnout tuto volbu a po uložení mu bude vygenerováno nové heslo a to zasláno na jeho email.

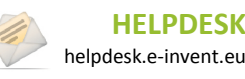

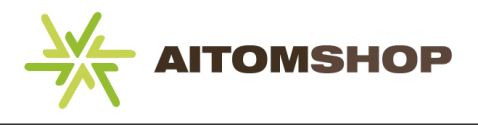

# <span id="page-57-0"></span>**30 Jednorázové přeceňování**

V hlavním menu najeďte myší na položku *Ceny* a vyberte *Jednorázové přeceňování*.

Tento nástroj umožňuje hromadně měnit ceny zboží a své uplatnění najde také při změně DPH.

## <span id="page-57-1"></span>**30.1 Změna cen zboží**

Zobrazuje se automaticky po načtení stránky, nebo klikněte na záložku *Změna cen zboží* v horní části okna.

Pokud se z jakéhokoliv důvodu rozhodnete hromadně změnit cenu zboží, můžete tak učinit v tomto nástroji. Měnit lze veškeré zboží najednou, nebo pouze vybrané položky.

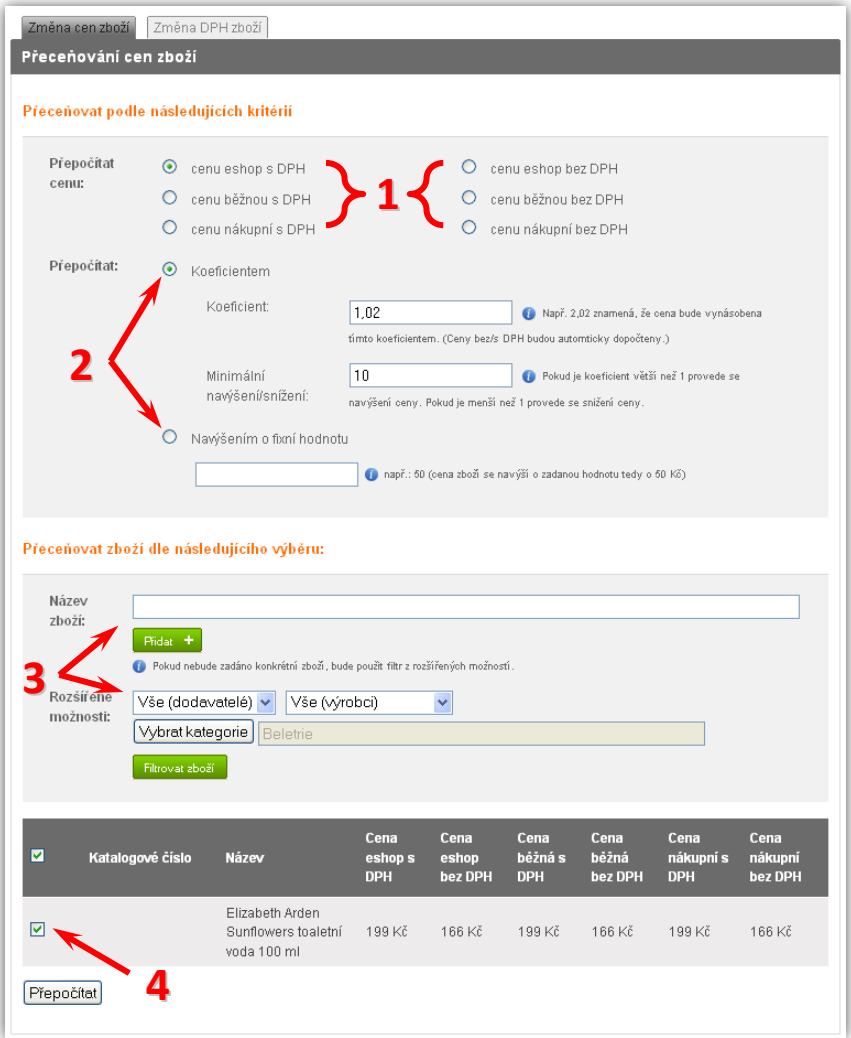

- **1)** Vyberte, kterou z šesti různých cen budete měnit (pokud nepoužíváte DPH, budou na výběr pouze tři ceny).
- **2)** Nastavte, zda budete měnit cenu za pomocí koeficientu, či fixní hodnotou.
	- a) **Koeficientem** číslem zadaným do položky *Koeficient* bude vynásobena vybraná cena zboží. Pokud tedy zadáte koeficient větší než 1, cena zboží se zvýší, pokud zadáte koeficient v rozmezí od 0 do 1, cena se sníží. Dále můžete nepovinně zadat minimální hodnotu, o kterou se má cena zboží navýšit či snížit.
	- b) **Fixní hodnotou** cena každého zboží bude navýšena přesně o zadanou částku. Chcete-li cenu snížit, zadejte záporné číslo.
- **3)** V posledním kroku je třeba vybrat, na které zboží se bude přeceňování aplikovat. Pokud necháte všechny položky ve výchozím stavu a kliknete na *Filtrovat zboží*, aplikuje se sleva na veškeré zboží v databázi. Případně můžete

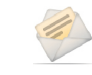

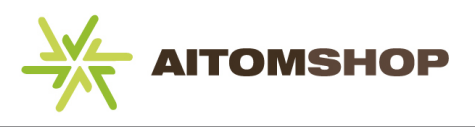

zadat název zboží a přidat do seznamu pouze to, které chcete přecenit. Dále můžete filtrovat dle dodavatelů a výrobců, případně dle kategorie.

**4)** V seznamu nalezeného zboží můžete dodatečně některé položky odškrtnout, pokud je nechcete přecenit. Samotné přeceňování zahájíte kliknutím na tlačítko *Přepočítat*.

Pokud budete hromadně přeceňovat větší počet zboží (500 a více), může načtení seznamu zboží nějakou dobu trvat, buďte proto trpěliví.

Tlačítko *Přepočítat* se nachází až pod tabulkou se seznamem nalezeného zboží. Pokud je seznam dlouhý, stačí na klávesnici stisknout klávesu *End* a prohlížeč vás přesune na konec stránky až k tlačítku *Přepočítat*.

### <span id="page-58-0"></span>**30.2 Změna DPH zboží**

Pokud dojde ke změně sazby DPH, je třeba provést přecenění. Nejprve vytvořte novou sazbu v nástroji *Druhy DPH* (viz kapitola **[18.](#page-37-0) [Nastavení DPH](#page-37-0), str. [37](#page-37-0)**).

- **1.** Vyberte, zda se bude přepočítávat cena vč. DPH nebo bez DPH.
- **2.** Vyberte cílovou sazbu DPH.
- **3.** Pomocí filtru vyhledejte zboží, na které chcete přepočet aplikovat. V případě, že přepočet provádíte kvůli změně sazby DPH, stačí v řádku *Rozšířené možnosti* vybrat původní sazbu DPH. Poté klikněte na tlačítko *Filtrovat zboží*.
- **4.** Jakmile se načte seznam odpovídajícího zboží, klikněte na tlačítko *Přepočítat*.

Pokud budete hromadně měnit DPH u většího počtu zboží (500 a více), může načtení seznamu zboží nějakou dobu trvat, buďte proto trpěliví.

**Upozornění:** Přeceňování se vztahuje pouze na zboží. U ostatních položek, kde se zadává DPH (např. recyklační a autorské poplatky, či doprava) musíte DPH změnit na novou hodnotu ručně.

Tlačítko *Přepočítat* se nachází až pod tabulkou se seznamem nalezeného zboží. Pokud je seznam dlouhý, stačí na klávesnici stisknout klávesu *End* a prohlížeč vás přesune na konec stránky až k tlačítku *Přepočítat*.

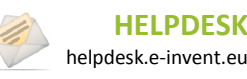

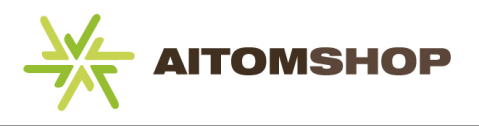

## <span id="page-59-0"></span>**31 Multiměnovost**

V hlavním menu najeďte myší na položku *Ceny* a vyberte *Multiměnovost*.

Multiměnovost využijete tehdy, pokud máte eshop ve více jazykových mutacích. Pro každou cizojazyčnou verzi můžete vytvořit vlastní měnu, do které se následně bude přepočítávat cena zboží a ostatních položek (doprava, platba, atd.)

Klikněte na tlačítko *Přidat měnu.*

- **1.** Zadejte název měny.
- **2.** Vyberte způsob přepočtu (kurz).
	- a) **Ruční** zadejte zkratku měny a pevný kurz, který se bude používat pro přepočet.
	- b) **Automatický dle kurzovního lístku ČNB** vyberte jednu z nabízených měn, kurz se načte automaticky a v budoucnu se bude automaticky aktualizovat dle stránek ČNB. Doporučujeme zadat i *Automatické navýšení kurzu*, aby pro vás směna byla výhodná.
- **3.** Zvolte, pro jakou jazykovou mutaci se bude měna používat. Z logických důvodů lze používat pouze jednu měnu pro každou jazykovou mutaci.

Měna se zákazníkovi automaticky přepíná dle vybrané jazykové mutace, ve které si stránky prohlíží.

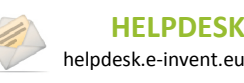

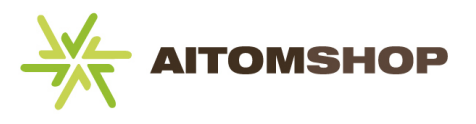

## <span id="page-60-0"></span>**32 Marketing**

V hlavním menu najeďte myší na položku *Marketing* a vyberte jednu z nabízených položek.

Nástroje *Newsletter*, *Bannery* a *Ankety* využívají externí moduly. Všechny tyto tři moduly jsou popsány v manuálu k redakčnímu systému Aitom. Pokud tento manuál nemáte k dispozici, vyžádejte si ho u nás. Vzhledem k použití externích modulů se tyto tři nástroje nacházejí mimo eshop. Jakmile dokončíte jejich úpravu, musíte v hlavním menu administrace opět vybrat záložku *Internetový obchod*.

Nástroj *Statistika* slouží pro sledování vývoje množství objednávek a nejprodávanějšího zboží. Údaje jsou zobrazeny v grafu, který můžete přepínat mezi lineárním, sloupcovým a koláčovým zobrazením.

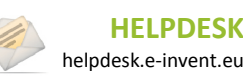

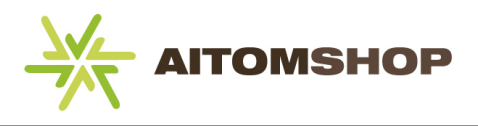

# <span id="page-61-0"></span>**33 Nastavení plateb a splátek**

### <span id="page-61-1"></span>**33.1 Nastavení plateb**

V hlavním menu najeďte myší na položku *Nastavení* a vyberte *Nastavení plateb*.

Platby je třeba nastavit, pokud hodláte využívat služeb některé z nabízených platebních bran. Každá platební brána má své vlastní povinné položky, stačí tedy zaškrtnout políčko *Aktivovat* a vyplnit všechny potřebné údaje. Tyto údaje a další nápovědu získáte na stránkách poskytovatele platební brány.

#### **Něco doplnit? Víc o tom totiž nevím.**

#### <span id="page-61-2"></span>**33.2 Nastavení splátek**

V hlavním menu najeďte myší na položku *Nastavení* a vyberte *Nastavení splátek*.

Využíváte-li služeb některého ze tří nabízených poskytovatelů splátek, zaškrtněte tlačítko *Aktivovat* a vyplňte všechny potřebné údaje. Tyto údaje a další nápovědu získáte na stránkách poskytovatele splátek.

**Něco doplnit? Víc o tom totiž nevím.**

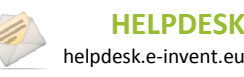

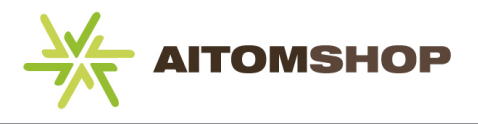

## <span id="page-62-0"></span>**34 Nastavení služeb**

V hlavním menu najeďte myší na položku *Nastavení* a vyberte *Nastavení služeb*.

#### <span id="page-62-1"></span>**34.1 Nastavení sms**

Pomocí služby *Klikni a volej.cz* lze z eshopu odesílat zákazníkům sms. Na stránkách *http://klikniavolej.idnes.cz* je třeba se zaregistrovat, nechat si vygenerovat identifikační číslo a heslo a tyto údaje zadat do příslušných polí v eshopu. Jakmile si dobijete kredit, můžete využívat služeb sms. Více informací naleznete na stránkách *http://klikniavolej.idnes.cz/faq.asp#WhoSaleSMS\_Info*.

Máte možnost přednastavit text sms zprávy. Tento text se následně bude zobrazovat v každé nové sms zprávě, kterou budete chtít odeslat. Samozřejmě před odesláním ho lze vymazat a nahradit zcela jiným textem.

### <span id="page-62-2"></span>**34.2 Nastavení pro heuréka.cz**

Pokud chcete na stránkách heureka.cz využívat všech nabízených služeb, je třeba vložit příslušné klíče. Zákazníci pak budou moci váš eshop hodnotit. Klíče lze vygenerovat na stránkách Heuréky (viz www.heureka.cz), kde také naleznete další nápovědu.

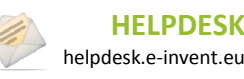

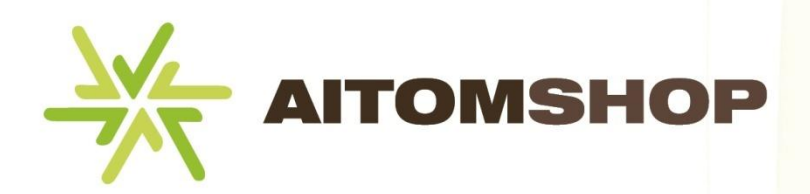

## **KANCELÁŘ PRAHA:**

**e-invent s.r.o.** Na Cihlářce 30 150 00 Praha 5 GPS: 50°3'57.109''N, 14°23'19.019''E

**Kontaktní osoba:** Ing. Pavel Houser **Telefon:** +420 739 544 215 **E-mail:** nachod@e-invent.eu

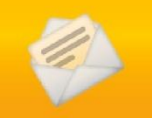

**HELPDESK: helpdesk.e-invent.eu**

## **KANCELÁŘ NÁCHOD:**

**e-invent s.r.o.** Palachova 1742 547 01 Náchod GPS: 50°24'48.237''N, 16°9'49.697''E

# **KANCELÁŘ BRNO:**

**e-invent s.r.o.** Kulkova 8/4045 615 00 Brno GPS: 49°12'40.324''N, 16°38'53.638''E